# Universitas Katolik Widya Mandala Surabaya PERPUSTAKAAN

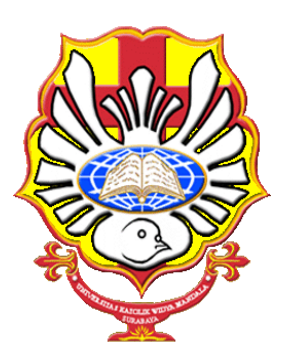

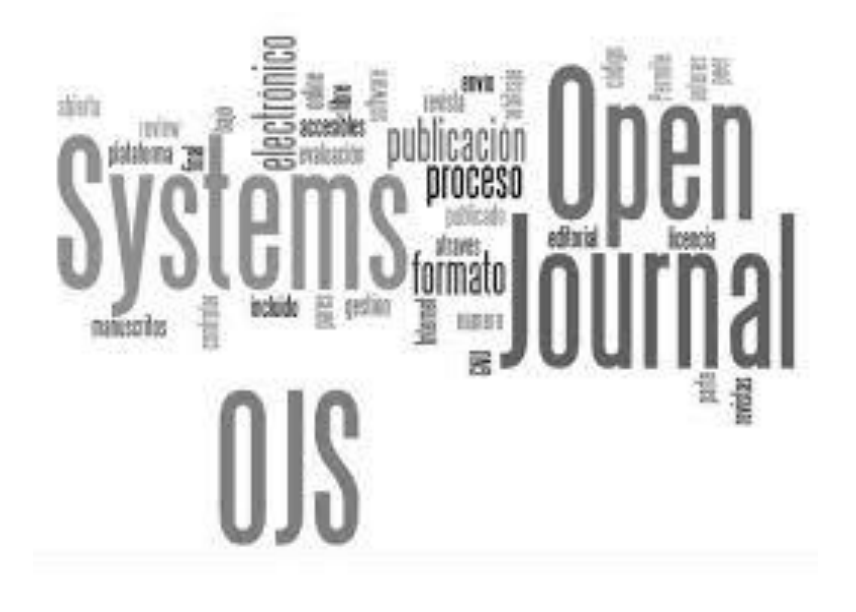

#### PENGELOLAAN JURNAL ONLINE UKWMS MENGGUNAKAN OPEN JOURNAL SYSTEM (OJS)

**Vincentius Widya Iswara**

**A301, 27 Juli 2016**

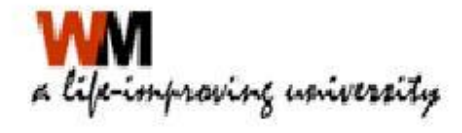

# Agenda

- Materi 1 : Pengantar Open Journal System
	- Pengantar Jurnal Online
- Materi 2 : Administrasi Jurnal OJS
	- Setup Jurnal
	- Administrasi pengguna jurnal
- Materi 3 : Manajemen Jurnal
	- Membuat issue jurnal baru dan Bagian Jurnal (Journal Section)
	- File Browser dan pelaporan
- Materi 4 : Manajemen Penerbitan
	- Administrasi Editor, Author dan Reiviewer
	- Pengelolaan Back Issue Journal

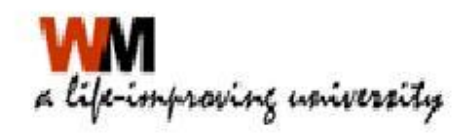

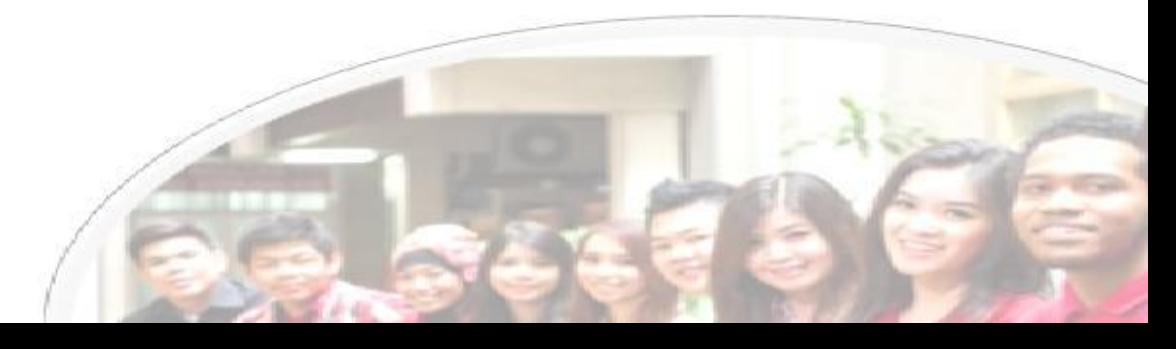

## MATERI 1 Pengantar Open Journal System

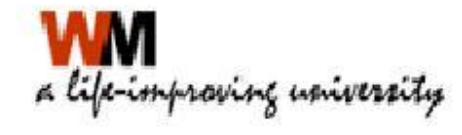

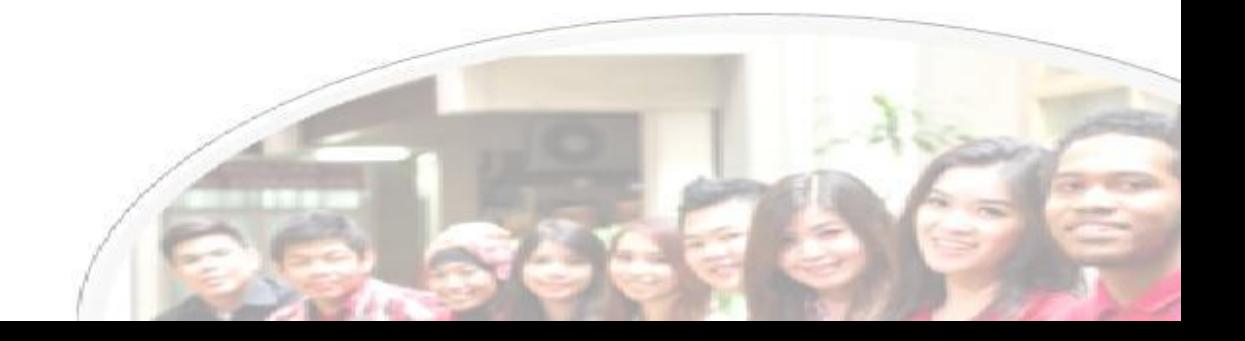

# MENGAPA ONLINE?

- Tingkat Keterbacaan
- Tingkat Kebermanfaatan
- Menghindari Plagiat Kepmendiknas No. 17 Tahun 2010 tentang Pencegahan dan Penanggulangan Plagiat di Perguruan Tinggi
- Surat Edaran Dirjen DIKTI nomor 2050/E/T/2011 tanggal 30 Desember 2011 perihal kebijakan unggah karya ilmiah dan jurnal

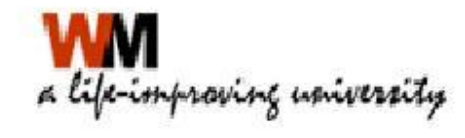

#### • Permendiknas No 22 tahun 2011

#### MFMUTUSKAN<sup>.</sup>

Menetapkan: PERATURAN MENTERI PENDIDIKAN NASIONAL TENTANG TERBITAN BERKALA ILMIAH.

#### Pasal 1

Dalam Peraturan Menteri ini yang dimaksud dengan:

- 1. Terbitan berkala ilmiah adalah bentuk pemberitaan atau komunikasi yang memuat karya ilmiah dan diterbitkan secara berjadwal dalam bentuk tercetak dan/atau elektronik.
- 2. Akreditasi terbitan berkala ilmiah adalah pengakuan resmi atas penjaminan mutu ilmiah melalui kewajaran penyaringan naskah, kelayakan pengelolaan, dan ketepatan waktu penerbitan terbitan berkala ilmiahnya.
- $3<sup>7</sup>$ Direktur Jenderal adalah Direktur Jenderal Pendidikan Tinggi Kementerian Pendidikan Nasional
- Kementerian adalah Kementerian Pendidikan Nasional. 4.
- 5. Menteri adalah menteri yang menyelenggarakan urusan pemerintahan di bidang pendidikan nasional.

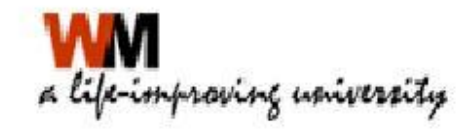

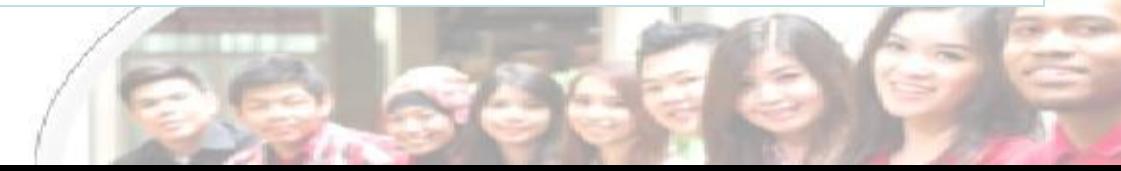

• Surat Edaran DIKTI nomor I223/E/T /20L2 tentang Kewajiban Penerbitan Terbitan Berkala Ilmiah secara online (nomor 1)

Sesuai dengan Peraturan Menteri Pendidikan Nasional Nomor 22 Tahun 2011 tentang Terbitan Berkala Ilmiah khususnya Pasal 8 point f disampaikan, bahwa Terbitan Berkala Ilmiah yang akan diakreditasi harus diterbitkan secara tercetak dan secara elektronik melalui jejaring teknologi informasi dan komunikasi. Sehubungan dengan hal tersebut, dengan ini kami sampaikan hal-hal sebagai berikut.

- 1. Terbitan Berkala Ilmiah yang akan diakreditasi selain diterbitkan secara tercetak diharuskan diterbitkan secara elektronik (online).
- 2. Bagi Pengelola Terbitan Berkala Ilmiah yang sedang mengajukan proses penilaian akreditasi tahun 2012, agar segera menerbitkan juga secara elektornik. Apabila hingga selesai proses penilaian masih belum dapat menerbitkan secara elektronik, kami akan menunda penyampaian hasil penilaian sampai kami memperoleh konfirmasi bahwa Berkala Ilmiah tersebut telah diterbitkan secara elektronik dan dapat kami telusuri.

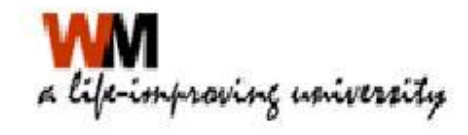

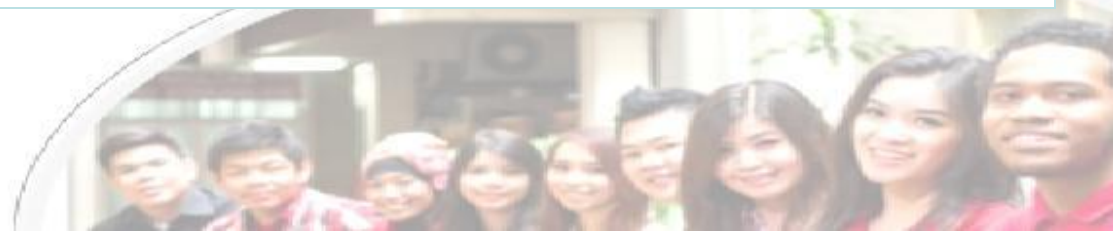

• Surat Edaran Dikti No 1864/E4/2015 tanggal 15 Oktober 2015 perihal PAK Dosen, pada no 2 Karya ilmiah jurnal harus dapat ditelusur secara online.

Dalam rangka meningkatkan pelayanan penilaian angka kredit dosen untuk kenaikan jabatan fungsional/pangkat dosen secara terintegrasi dengan kebijakan pangkalan data pendidikan tinggi (PDDIKTI), Kementerian Riset, Teknologi dan Pendidikan Tinggi telah melakukan peningkatan upaya layanan dalam penilaian terhadap usulan penetapan angka kredit untuk kenaikan jabatan fungsional/pangkat dosen ke jenjang Lektor Kepala dan Guru Besar/Profesor. Dalam pelaksanaannya, sejak bulan Juli tahun 2011 penilaian angka kredit dosen telah dilakukan oleh Tim PAK Pusat secara semi online yaitu proses penilaian angka kredit dilakukan melalui berkas usulan secara offline (dokumen fisik), proses pengadministrasian berkas/dokumen dilakukan secara online melalui laman: pak.dikti.go.id dan karya ilmiah di jurnal harus bisa ditelusuri secara online dan dinilai oleh Tim PAK Pusat dengan mempergunakan format yang disediakan melalui laman pak.dikti.go.id. Mulai bulan Juni Tahun 2015 Direktorat Jenderal Sumber Daya Ilmu Pengetahuan, Teknologi, dan Pendidikan Tinggi, Kementerian Riset, Teknologi dan Pendidikan Tinggi akan melaksanakan penilaian dan pengadministrasian secara paper less/online. Berkenaan dengan hal tersebut, dengan ini kami sampaikan mekanisme pengusulan penilaian penetapan angka kredit kenaikan jabatan fungsional/pangkat dosen jenjang Lektor Kepala dan Guru Besar/Profesor pada Perguruan Tinggi:

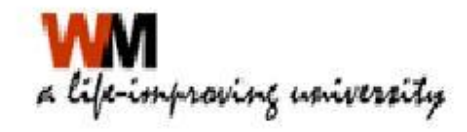

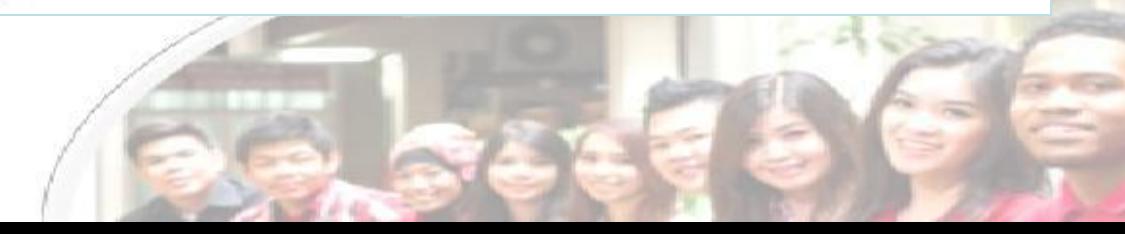

 Surat Edaran Dikti No 193/SE/2015 tanggal 10 Desember 2015

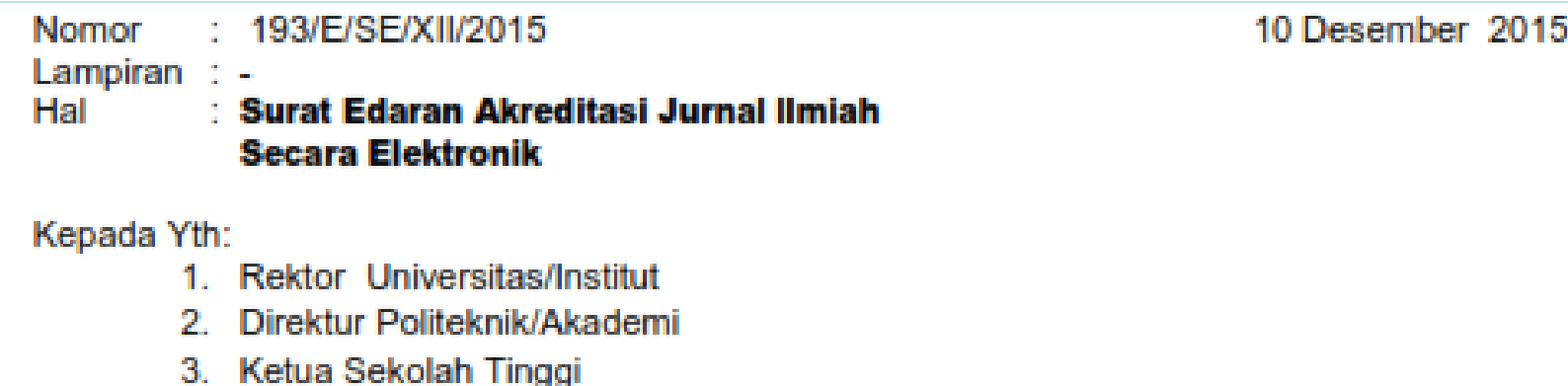

- 4. Koordinator Kopertis Wilayah I s/d XIV
- 5. Kepala Litbang Kementerian/LPNK
- 6. Ketua Pengelola Jurnal

Sehubungan dengan Peraturan Menteri Pendidikan dan Kebudayaan Nomor 49 Tahun 2014 tentang Standard Nasional Pendidikan Tinggi dan Peraturan Direktur Jenderal Pendidikan Tinggi Nomor 1 Tahun 2014, dengan ini kami sampaikan hal-hal berikut:

1. Mulai tanggal 01 April 2016, Direktorat Jenderal Penguatan Riset dan Pengembangan Direktorat Pengelolaan Kekayaan Intelektual hanya menerima dan memproses usulan akreditasi jurnal (terbitan berkala) ilmiah nasional yang telah dikelola secara elektronik. sehingga proses penilaian akan lebih mudah, cepat, akurat dan transparan.

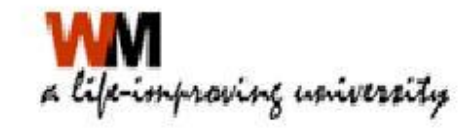

# Open Journal System

- Open Journal System (OJS), merupakan *software open source* pengelolaan jurnal secara elektronik
- Mengurangi beban kerja pengelola jurnal, karena semua proses pengelolaan dilakukan melalui software ini / *paperless*.
- Biaya pengelolaan dan penerbitan yang rendah
- Kepastian pada penulis akan naskah yang telah dikirim
- Transparansi seluruh proses editorial

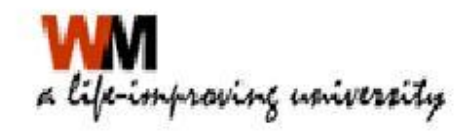

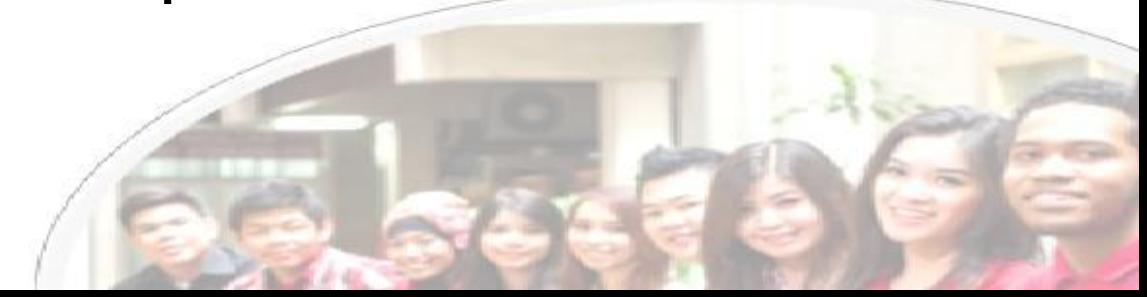

## MENGAPA HARUS OJS?

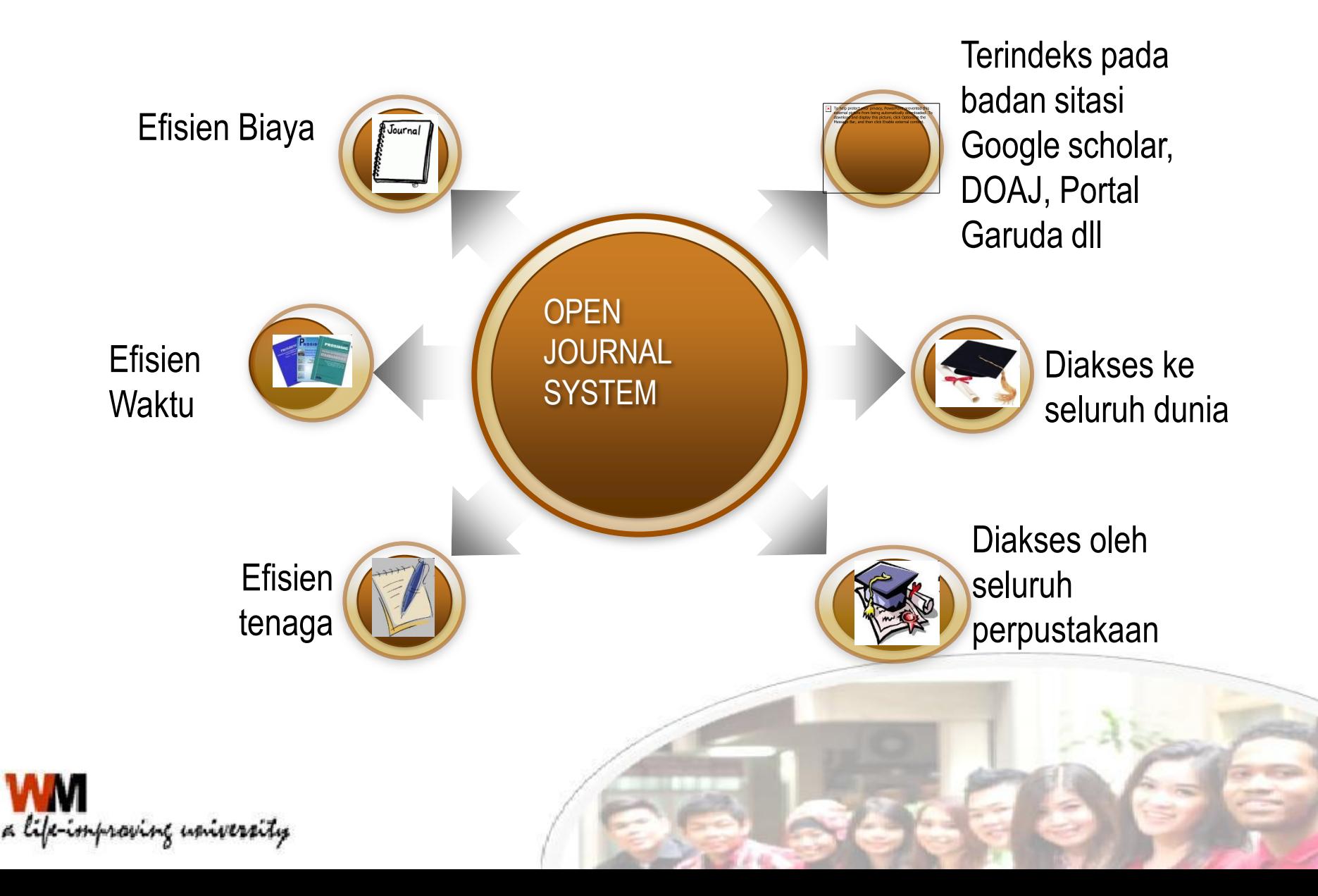

#### **ALUR KERJA OJS**

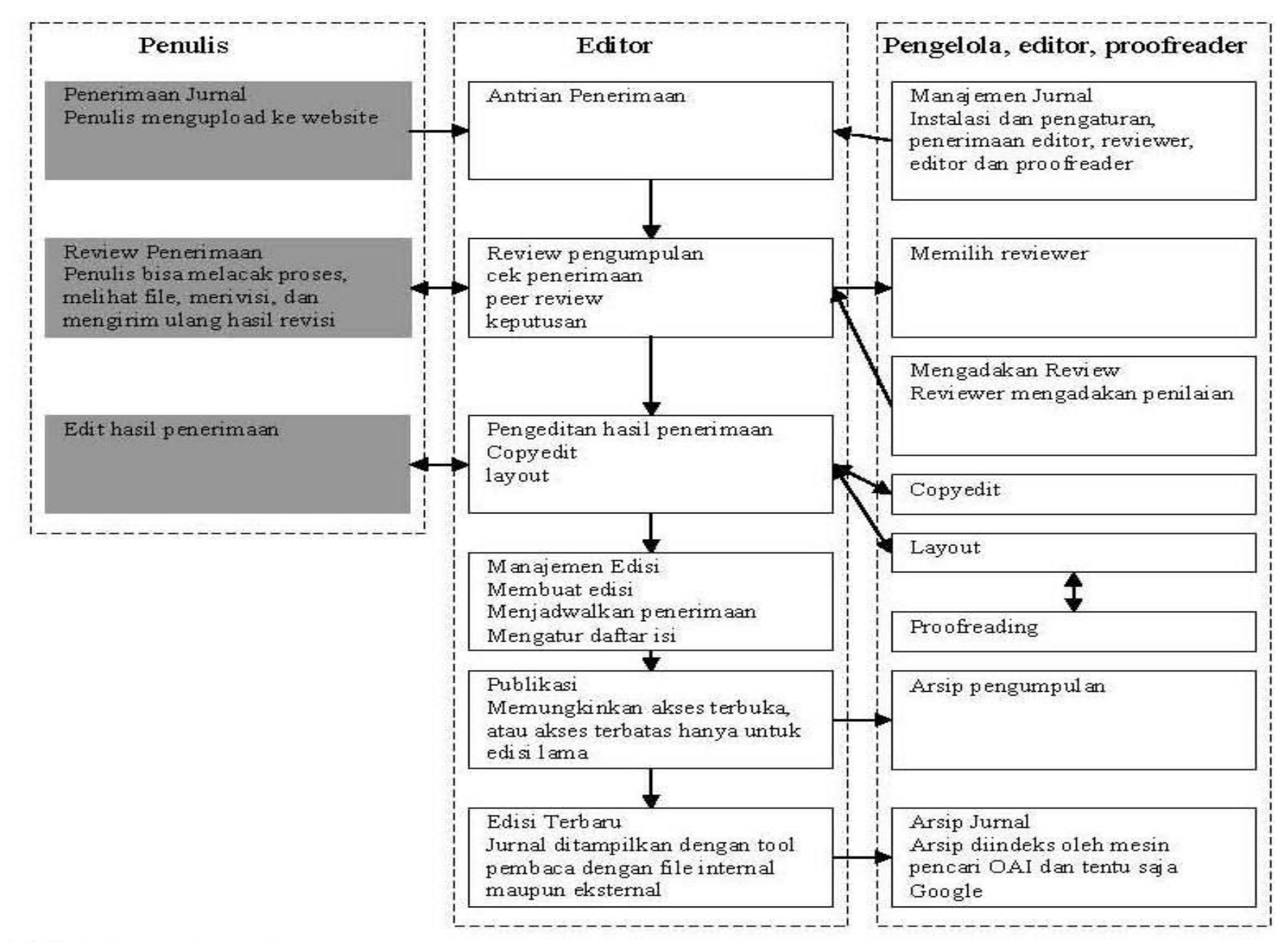

#### Tampilan Jurnal OJS UKWMS

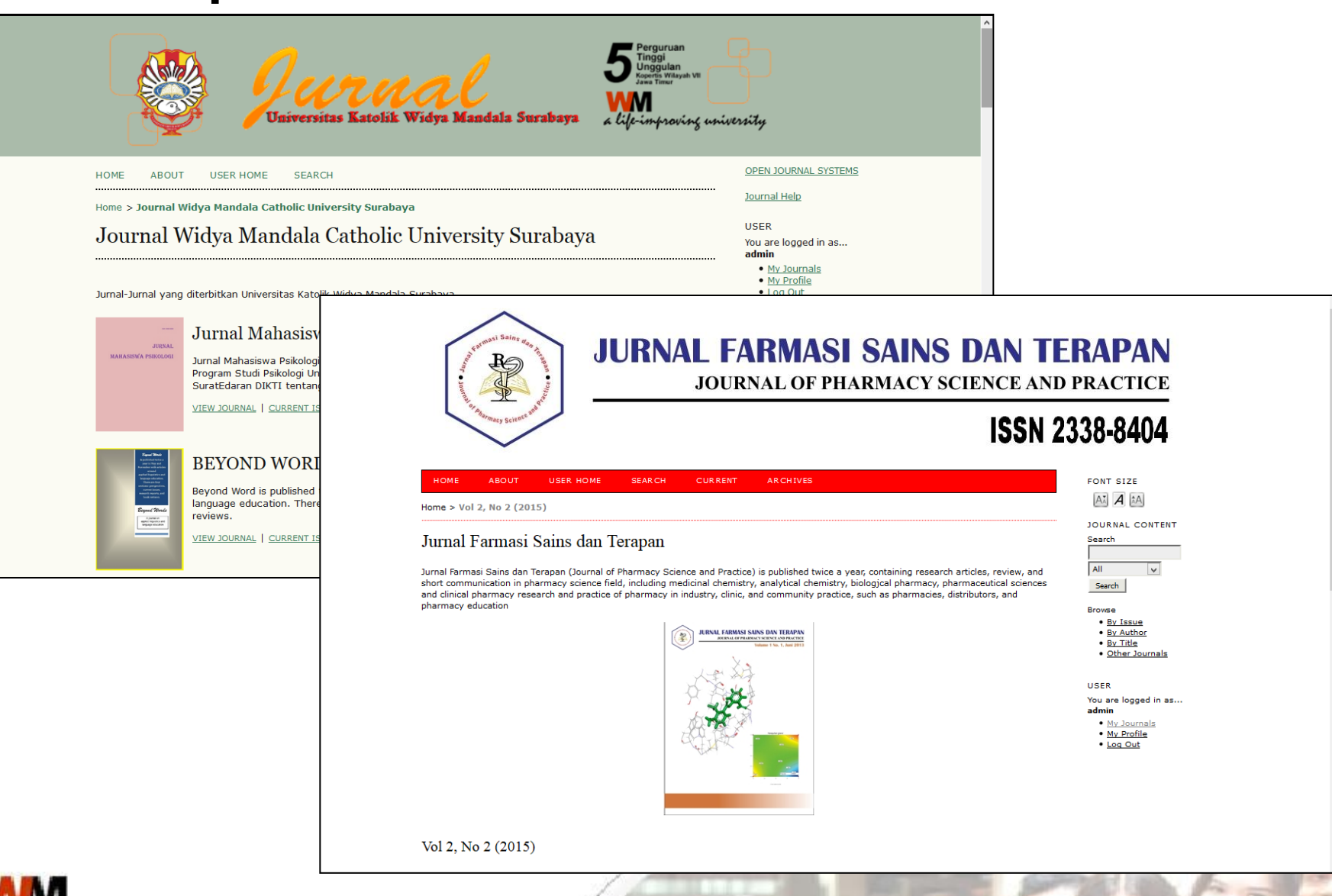

life-improving university

# Indonesian Publication Index

- Sebelumnya bernama Portal Garuda yang terbentuknya diinisiasi oleh Institute of Advanced Engineering and Science (IAES) Indonesian Section.
- Beralamat di [http://portalgaruda.org](http://portalgaruda.org/)
- Memiliki alamat OAI-PMH sebagai salah satu syarat untuk pertukaran data

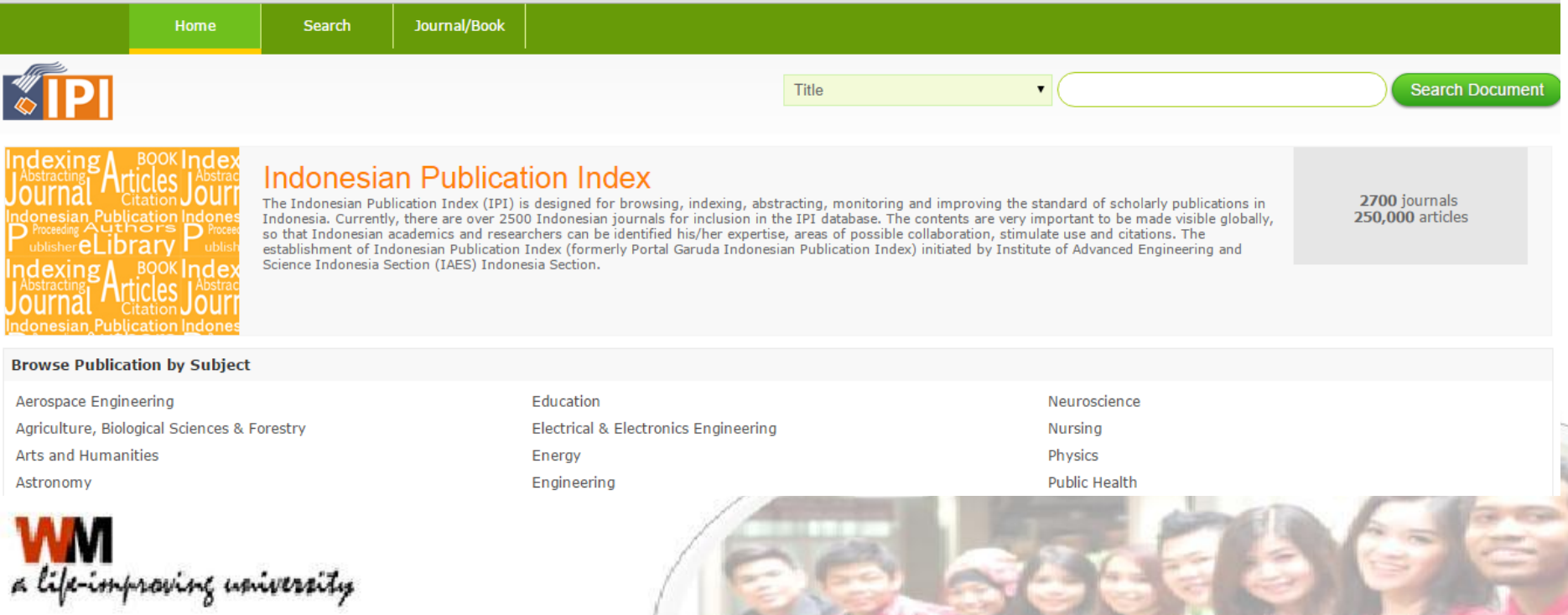

### INDONESIA ONE SEARCH

<http://onesearch.id/>

- Mendaftar ke Indonesia One Search
- Memiliki alamat OAI-PMH sebagai salah satu syarat untuk pertukaran data

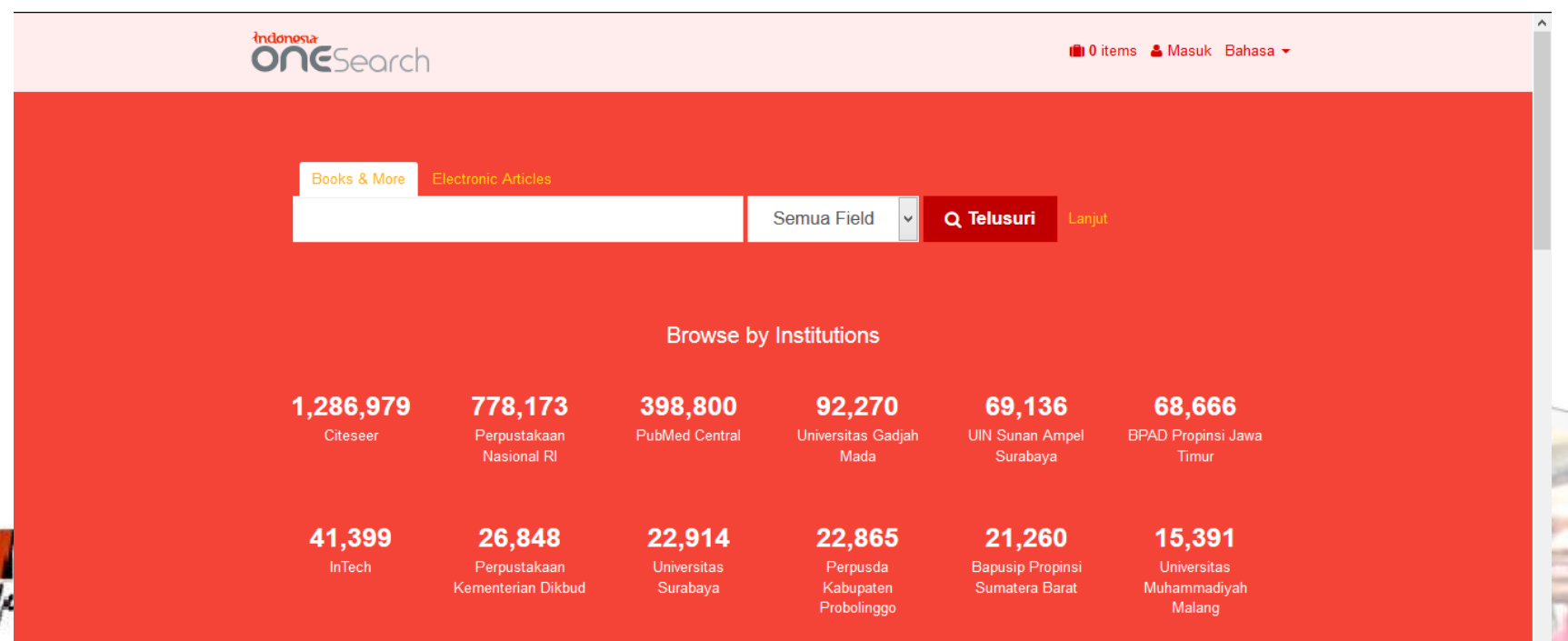

#### **INDEKSASI PADA GOOGLE SCHOLAR**

- Indexing paper/scholar yang terhosting di Internet (kebanyakan journal/conference paper & books)
- Memudahkan pengguna untuk menelusuri artikel jurnal
- Terdapat data jumlah sitasi yang dilakukan oleh paper lain

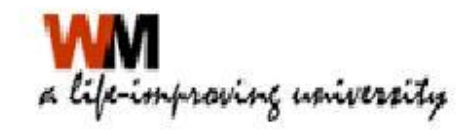

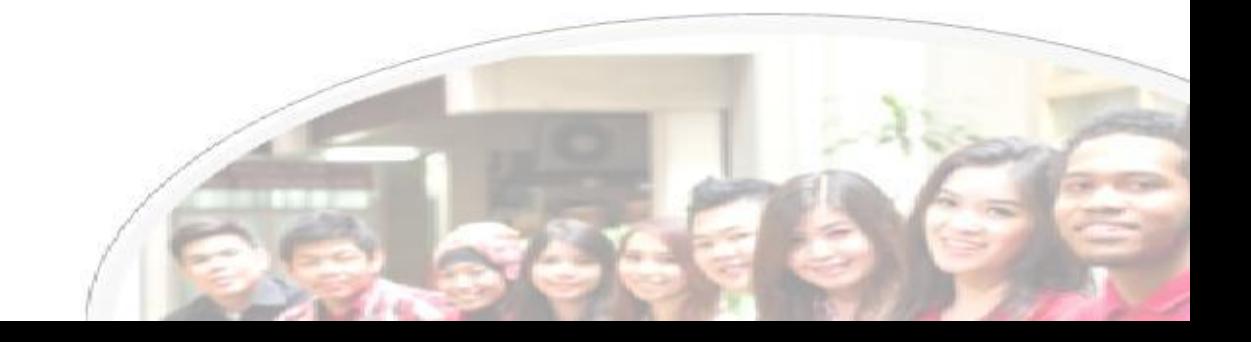

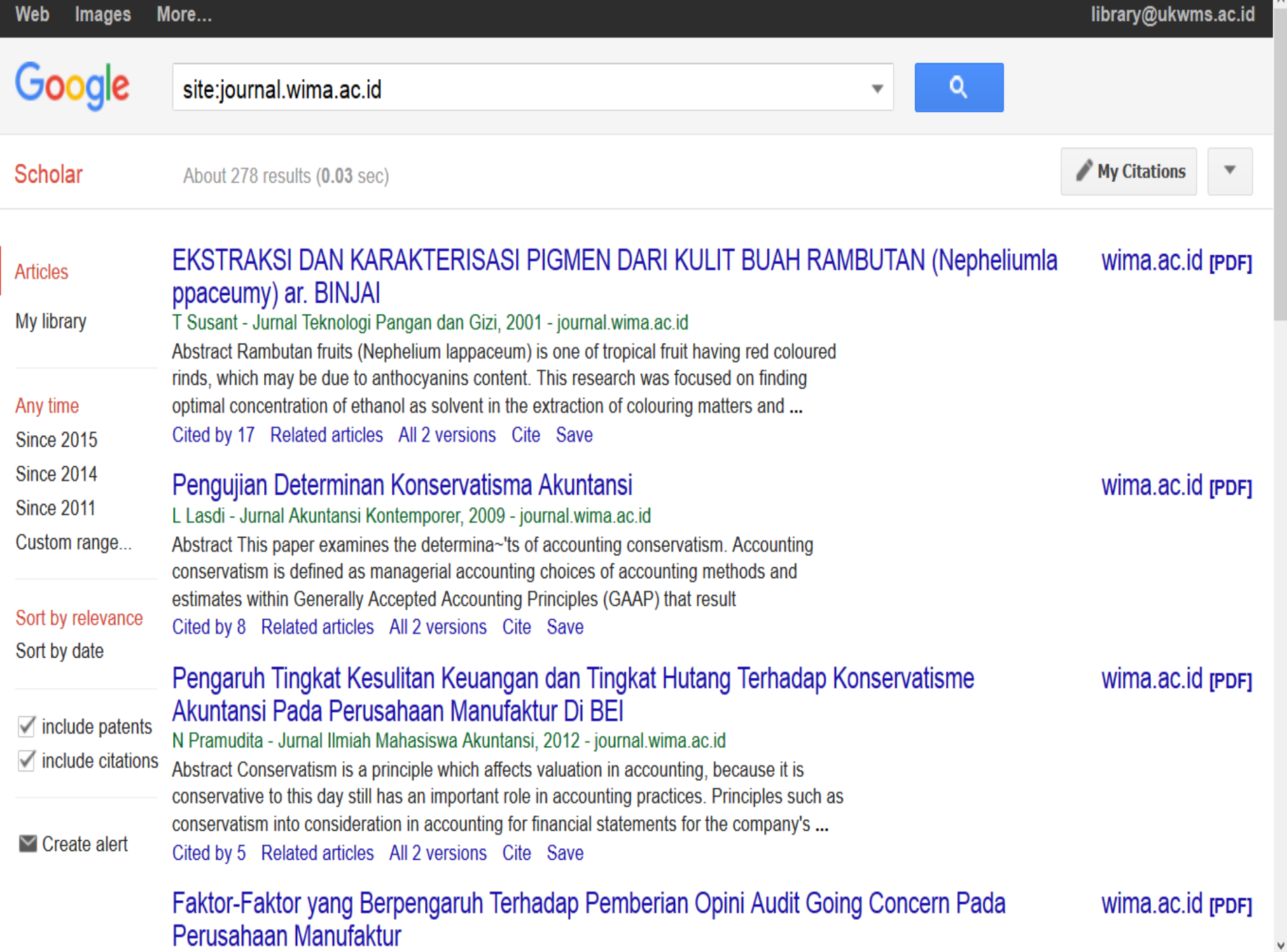

Willia.ac.iu [PDF]

#### **INDEKSASI PADA DOAJ**

#### **http://doaj.org**

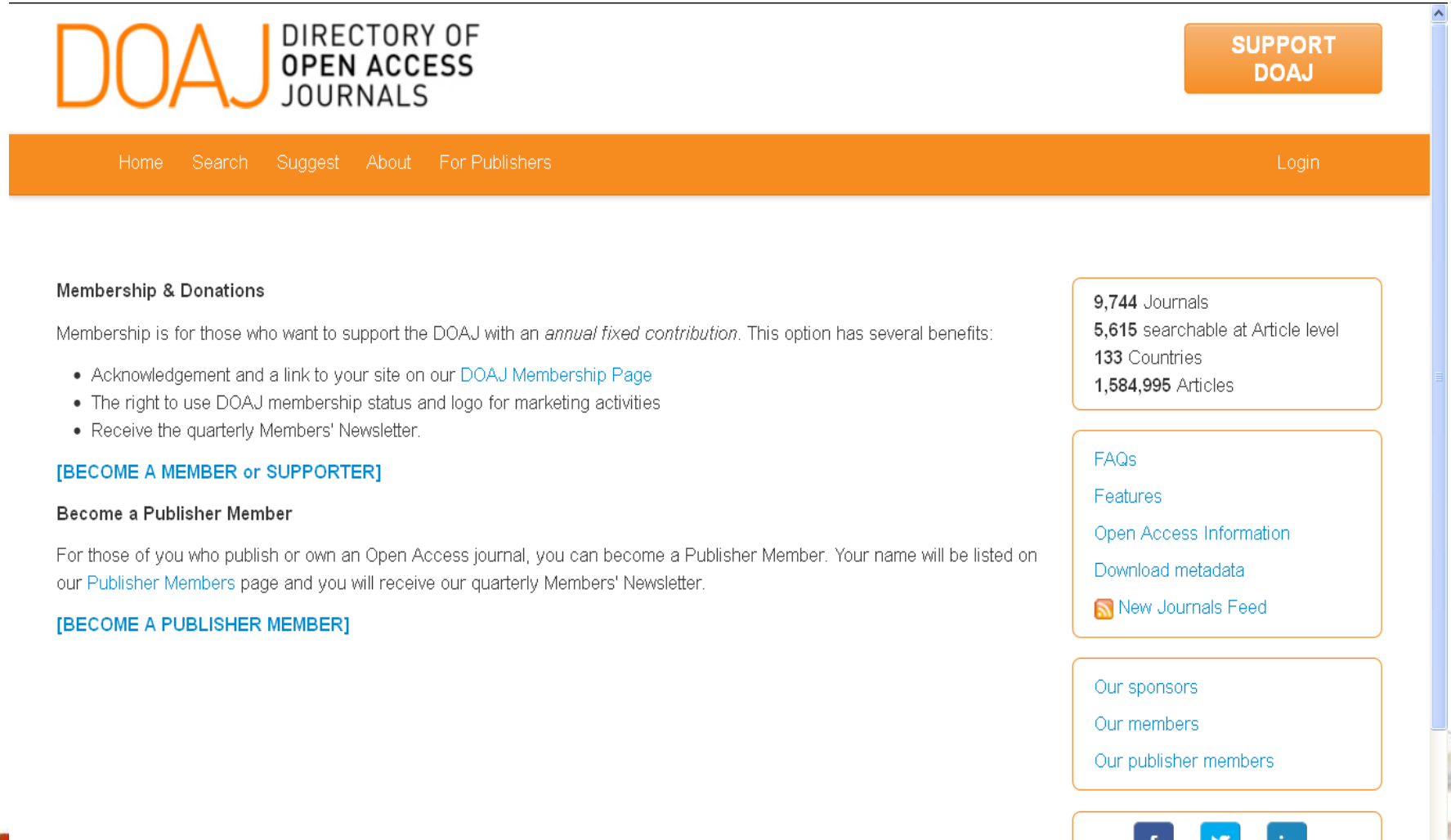

a life-improving university

#### **KETENTUAN INDEKSASI PADA DOAJ**

**<http://doaj.org/suggest>**

- Menyediakan akses terbuka (open access) mulai dari abstrak sampai teks penuh (fulltext)
- Kebijakan open access journal, tim editorial, contact person dll harus secara eksplisit dapat diakses
- Harus memiliki ISSN atau eISSN
- Akan terindeks setelah dilakukan review pihak DOAJ 3 bulan setelah mendaftar

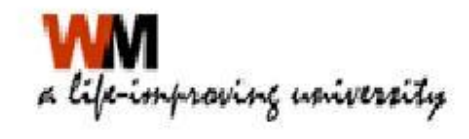

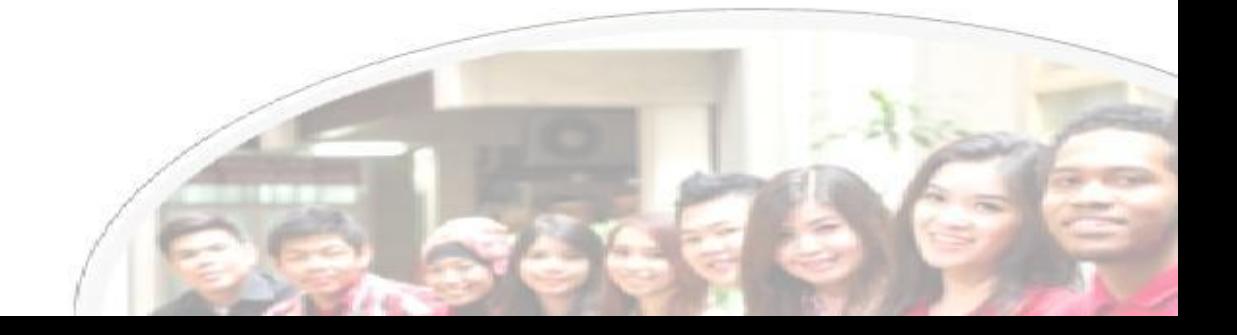

# MATERI 2 Administrasi Jurnal OJS

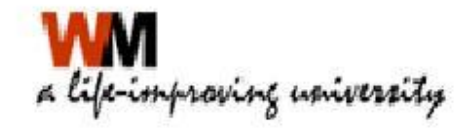

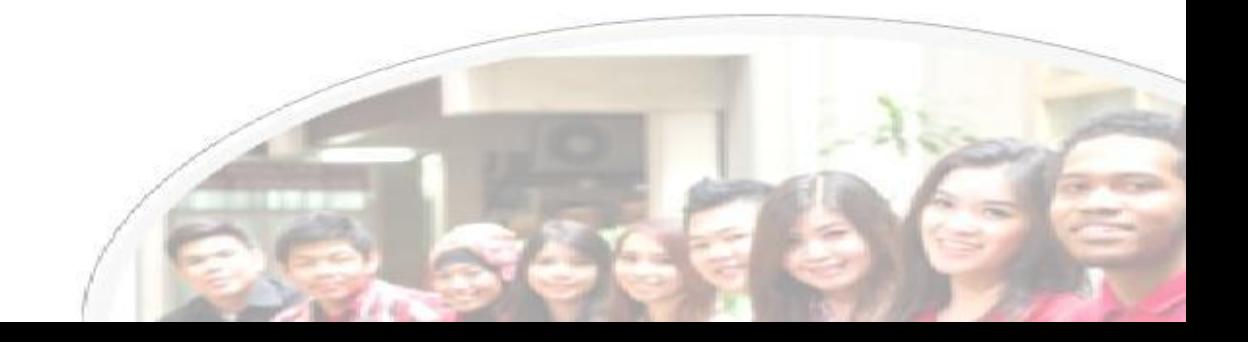

• Seting jurnal sesuai kebutuhan dengan masuk ke menu Journal Management  $\rightarrow$ **Setup** 

**User Home** 

#### **PARADIGMA**

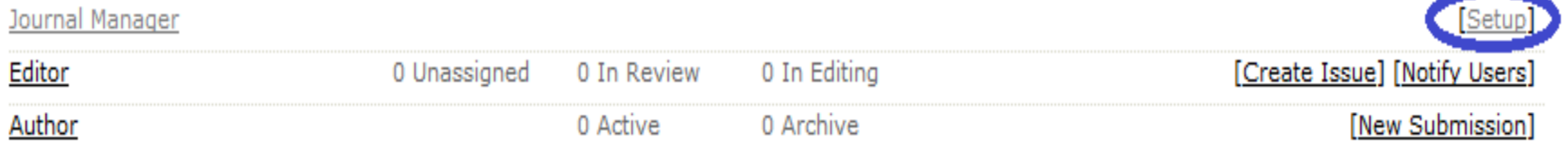

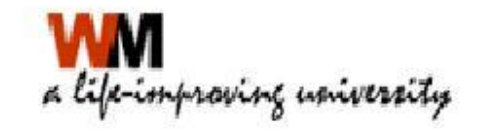

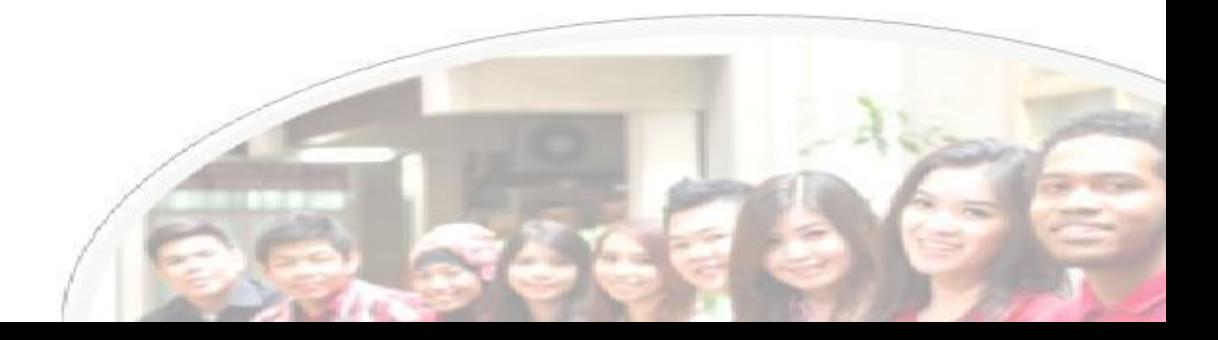

- Terdapat 5 langkah konfigurasi
- Selesaikan semua langkah konfigurasi

#### Journal Setup

#### Five Steps to a Journal Web Site

1. Details

Name of journal, ISSN, contacts, sponsors, and search engines.

2. Policies

Focus, peer review, sections, privacy, security, and additional about items.

3. Submissions

Author guidelines, copyright, and indexing (including registration).

4. Management

Access and security, scheduling, announcements, copyediting, layout, and proofreading.

5. The Look

Homepage header, content, journal header, footer, navigation bar, and style sheet.

- Langkah 1 Details
- Nama Jurnal, ISSN, Redaksi, Penerbit

#### Jurnal Mahasiswa Psikologi

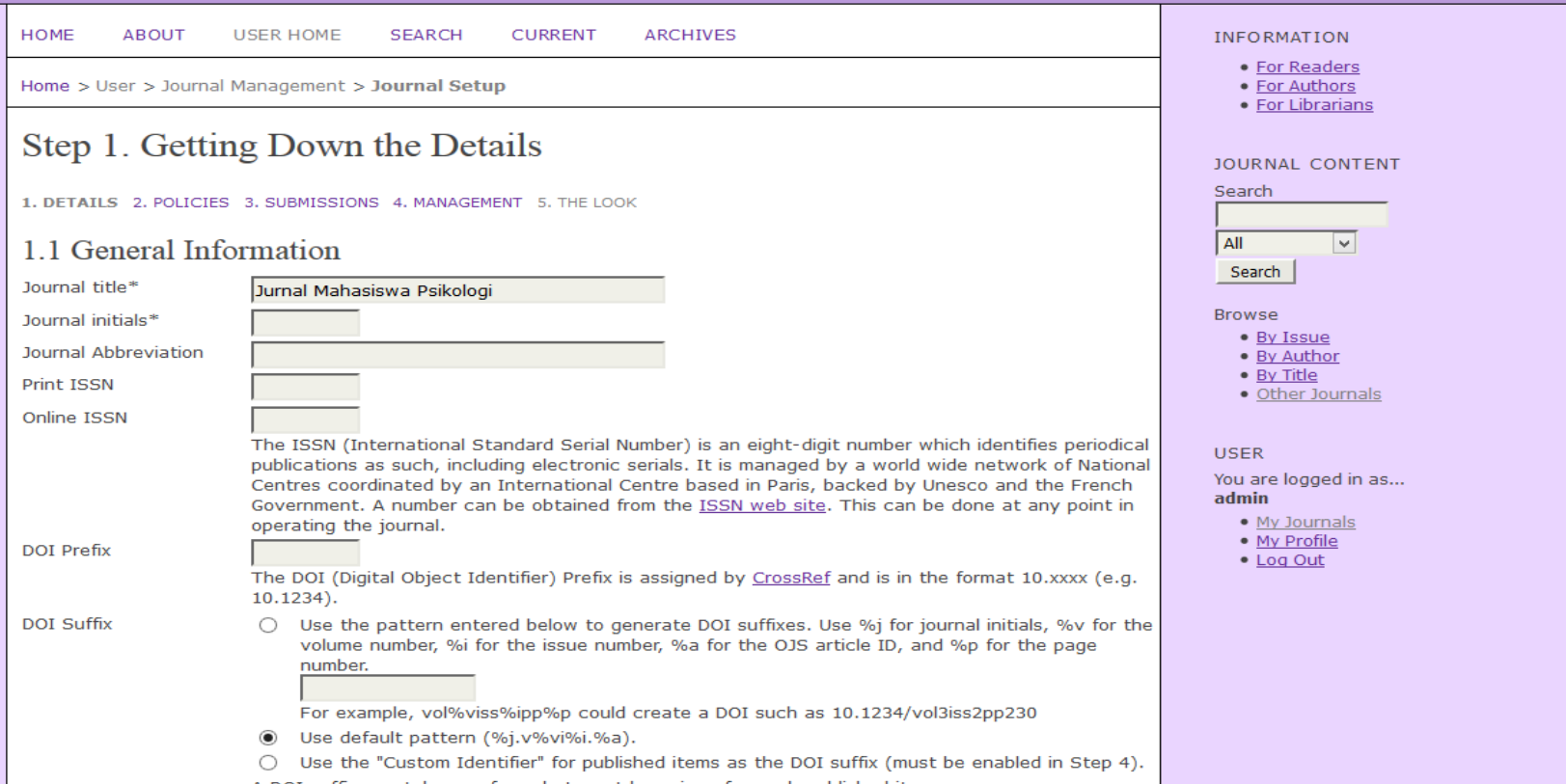

- Langkah 2 Policies
- Cakupan Jurnal dan aturan proses review

#### Jurnal Mahasiswa Psikologi

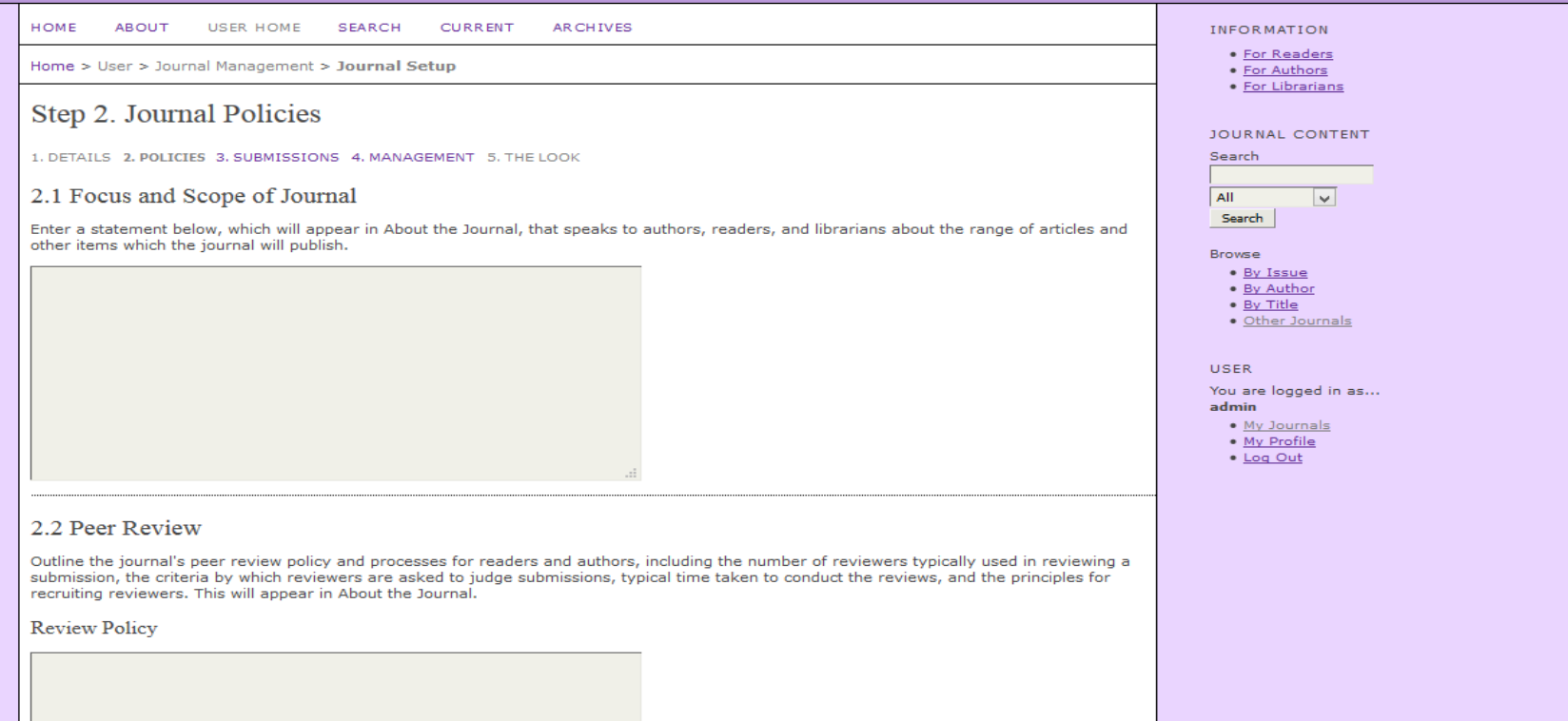

- Langkah 3 Submissions
- Panduan penulisan

#### Jurnal Mahasiswa Psikologi

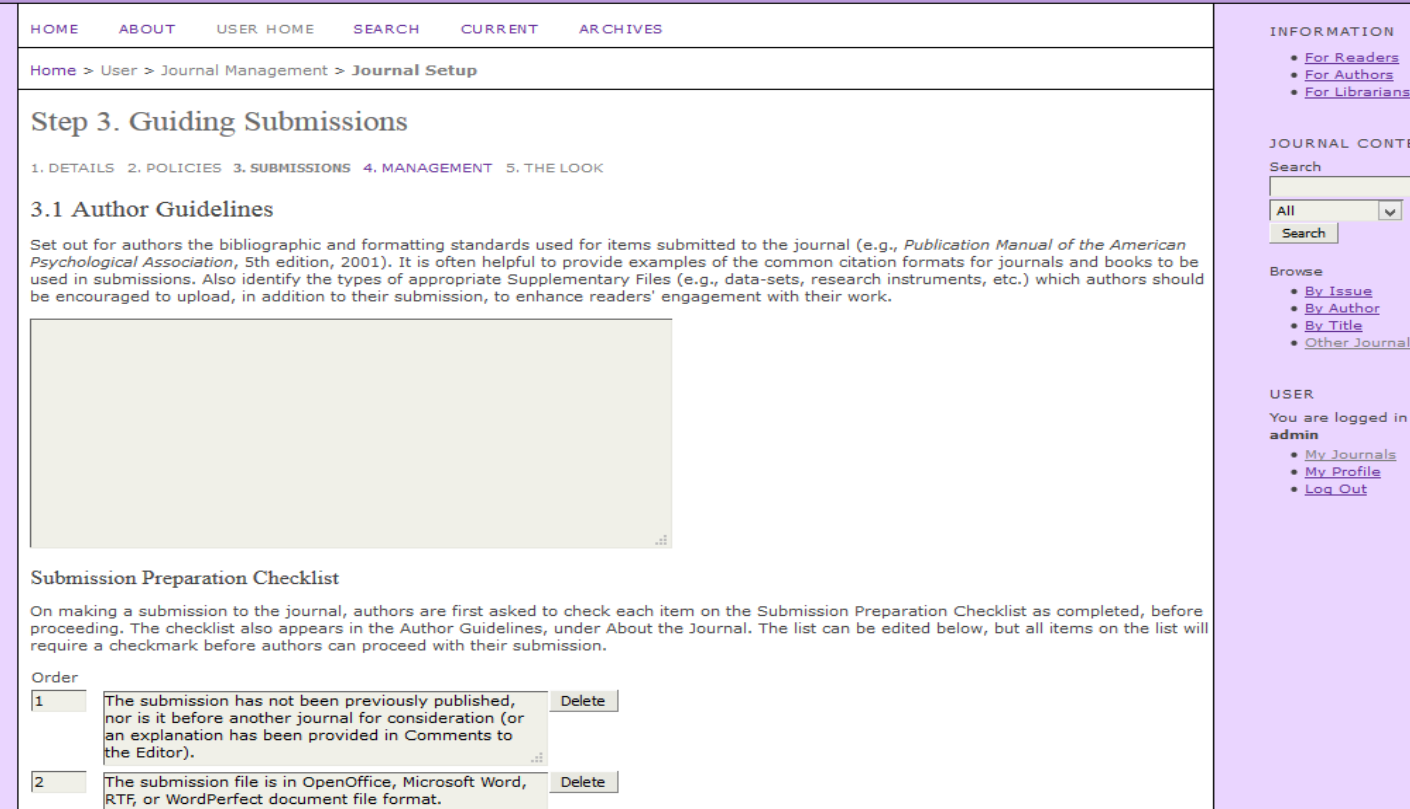

- 
- 
- 

#### **JOURNAL CONTENT**

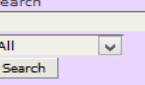

· Other Journals

You are logged in as...

- Langkah 4 Management
- Akses jurnal, jadwal terbitan, identifikasi isi jurnal, pengumuman

#### Jurnal Mahasiswa Psikologi

**Lating Street, Street, Street, Street, Street, Street, Street, Street, Street, Street, Street, Street, Street,** 

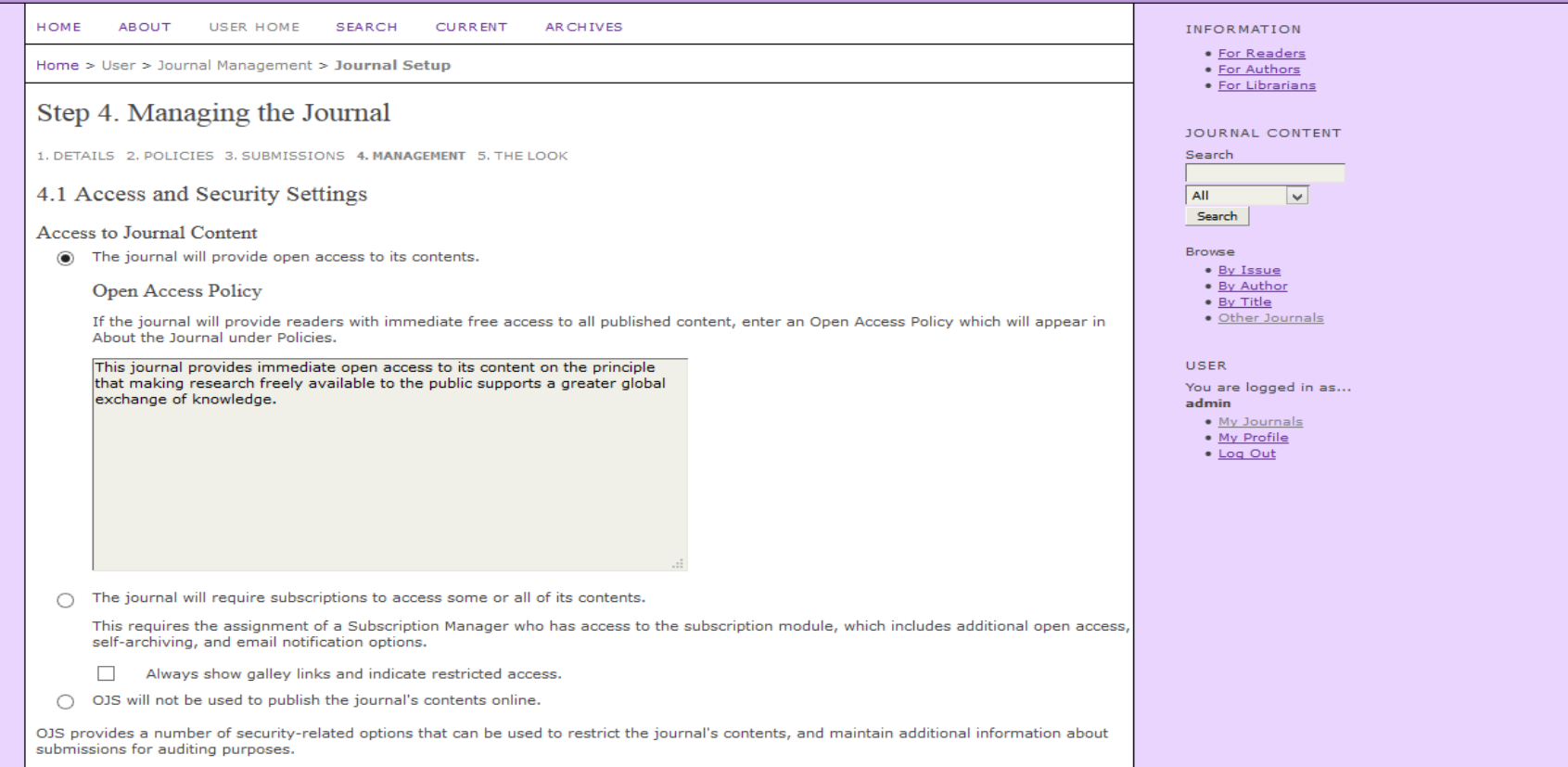

- Langkah 5 The Look
- Tampilan halaman jurnal

#### Jurnal Mahasiswa Psikologi

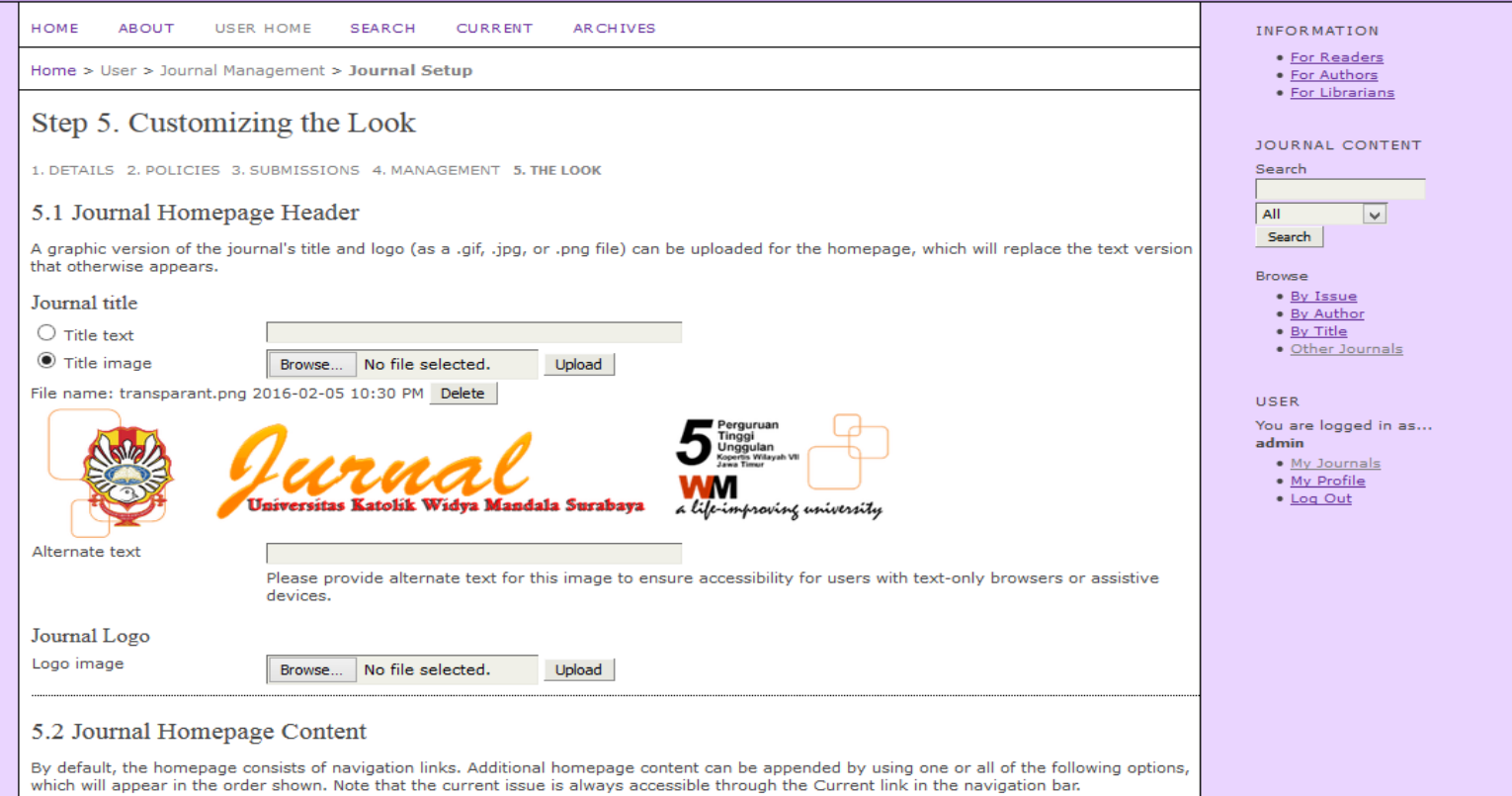

#### **Journal Description**

Add a brief 20, 25 weed decembries in tout/UTML which will appear fust below the paytenties light

• Siapkan bagian-bagian pada jurnal mis : review, artikel, dsb. Masuk ke mennu Journal Management  $\rightarrow$  Journal Section

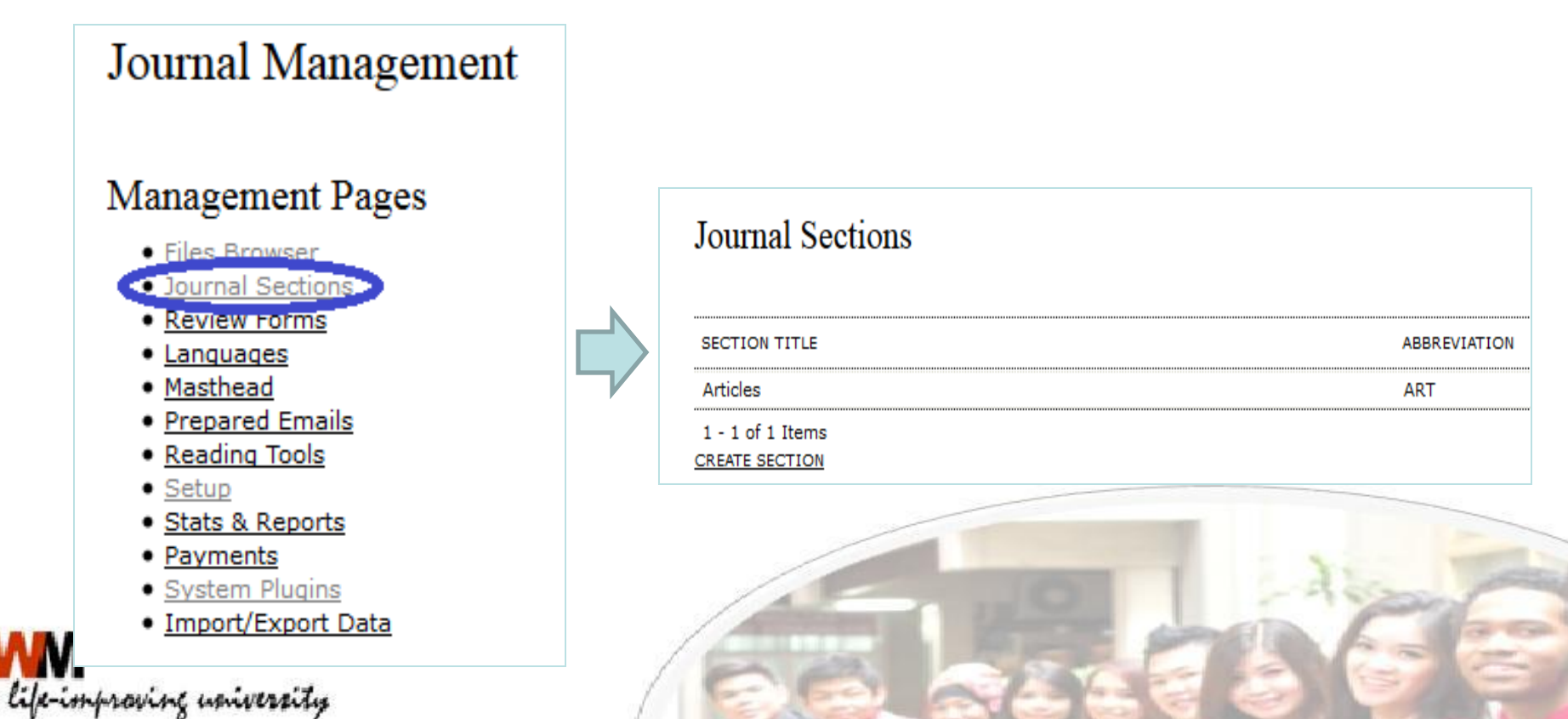

• Membuat/menambah pengguna (Editor, Pengarang atau Reviewer). Journal Management → Create New User

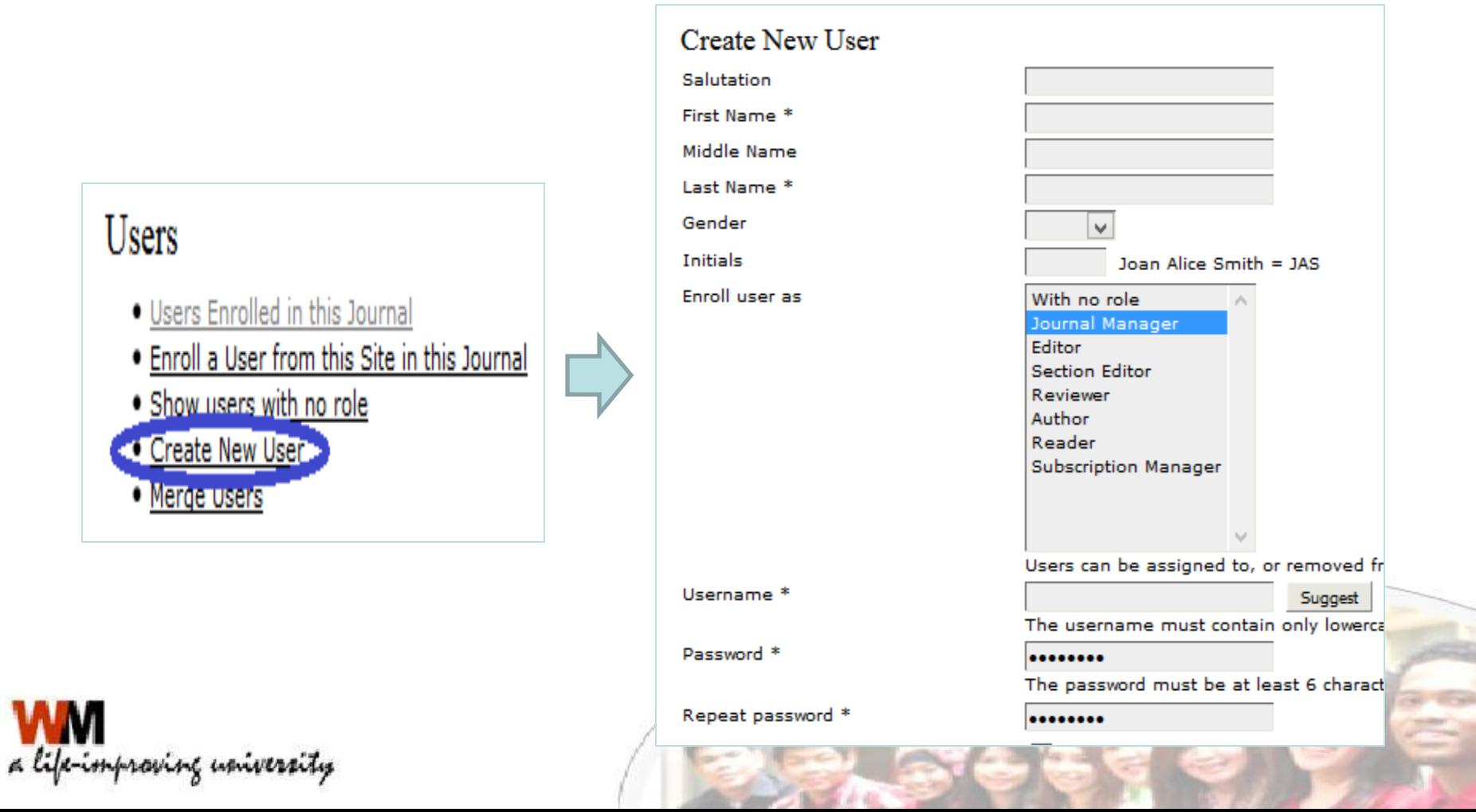

# MATERI 3 Manajemen Jurnal

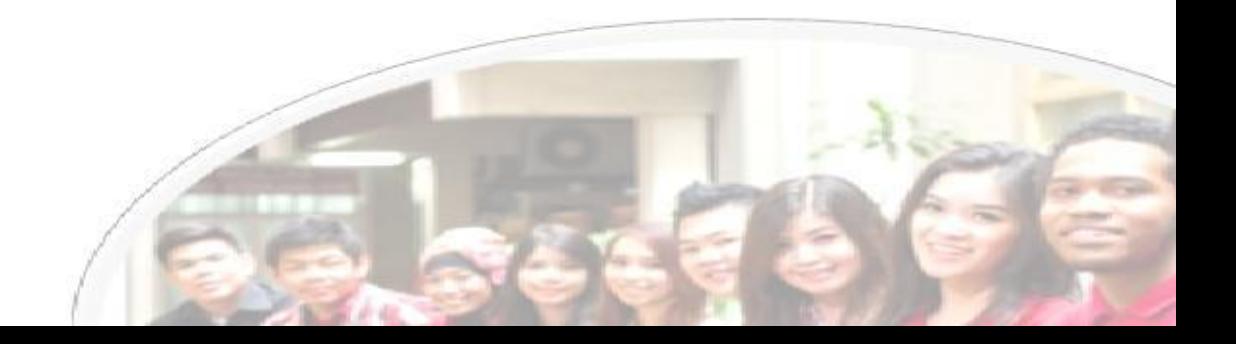

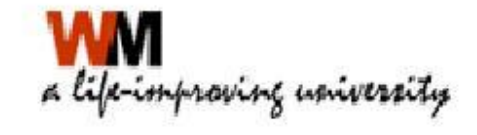

#### EDITOR Membuat Volume dan Nomor terbitan

- Login sebagai Editor atau Admin Jurnal
- Klik Create Issue

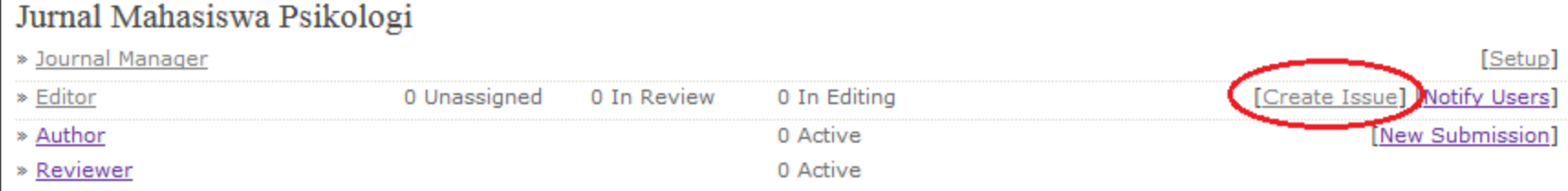

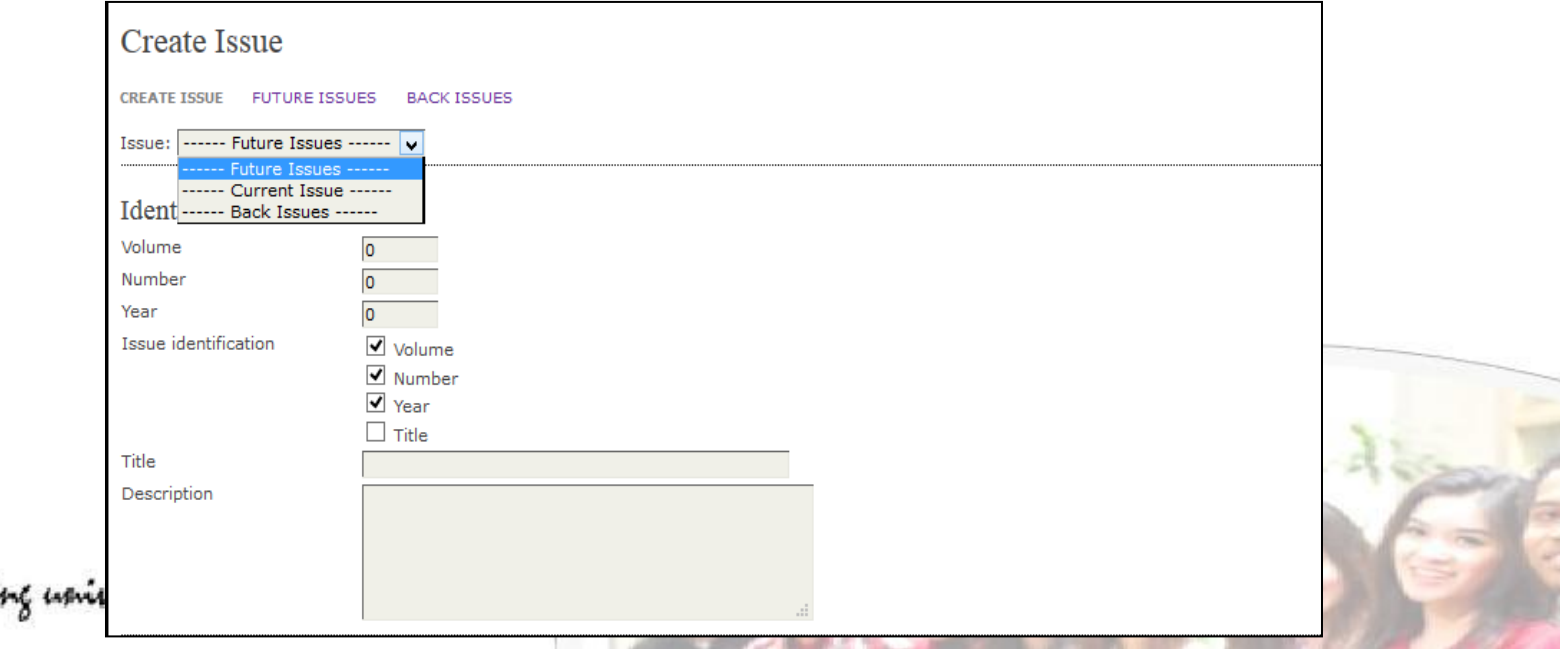

#### EDITOR Membuat Volume dan Nomor terbitan

• Menambakan Cover Jurnal sesuai nomor terbitan

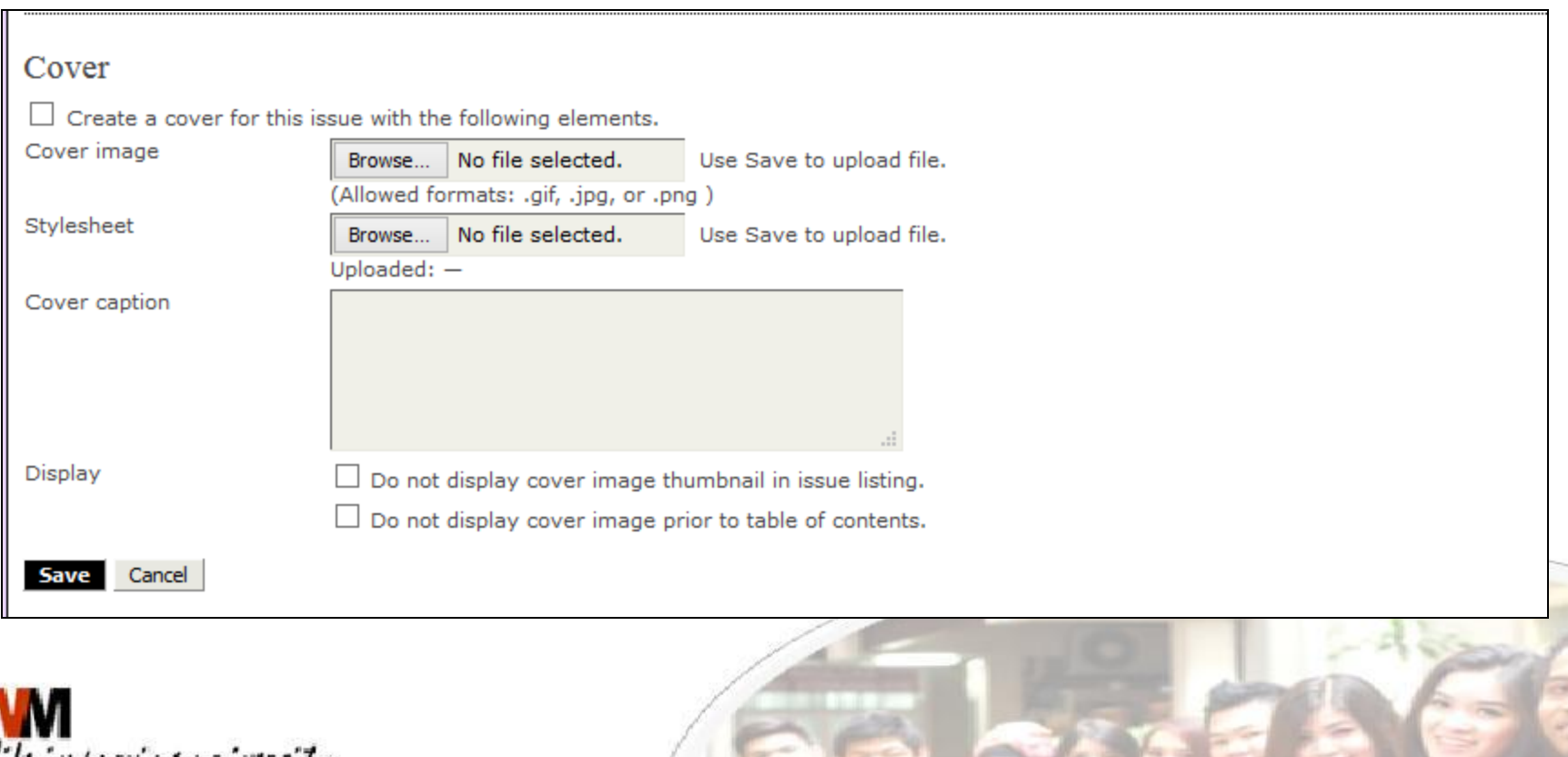

#### File Browser

#### Jurnal Mahasiswa Psikologi

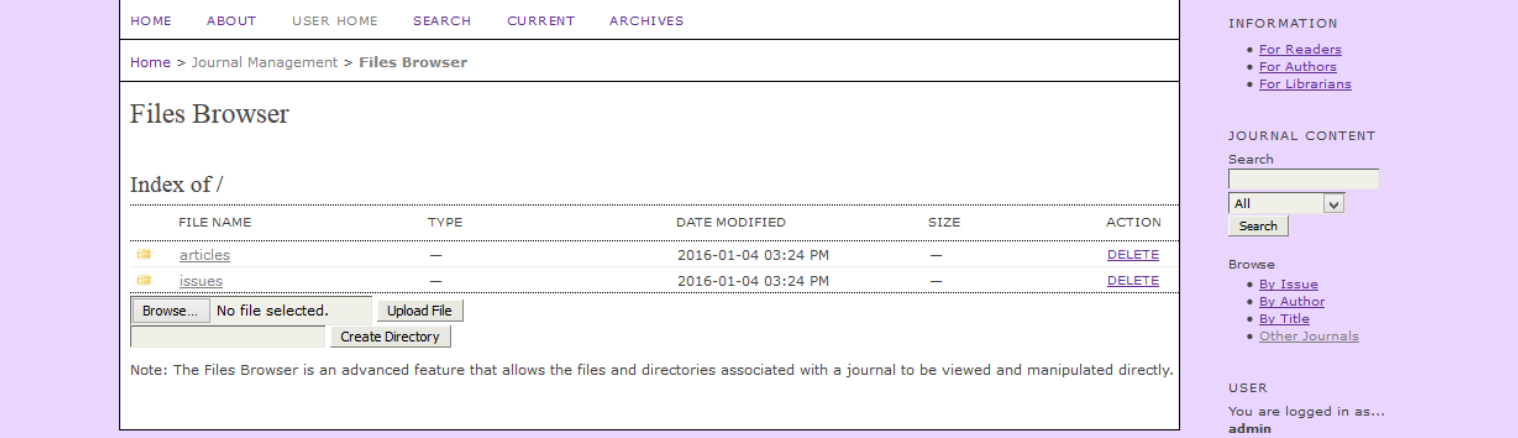

 $\begin{array}{l} \bullet \ \underline{\mathsf{My} \ \mathtt{Journals}} \\ \bullet \ \underline{\mathsf{My} \ \mathtt{Profile}} \end{array}$ 

 $\bullet$  Log Out

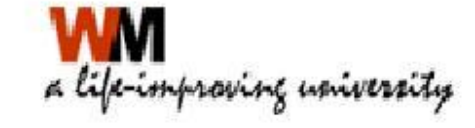

## Report

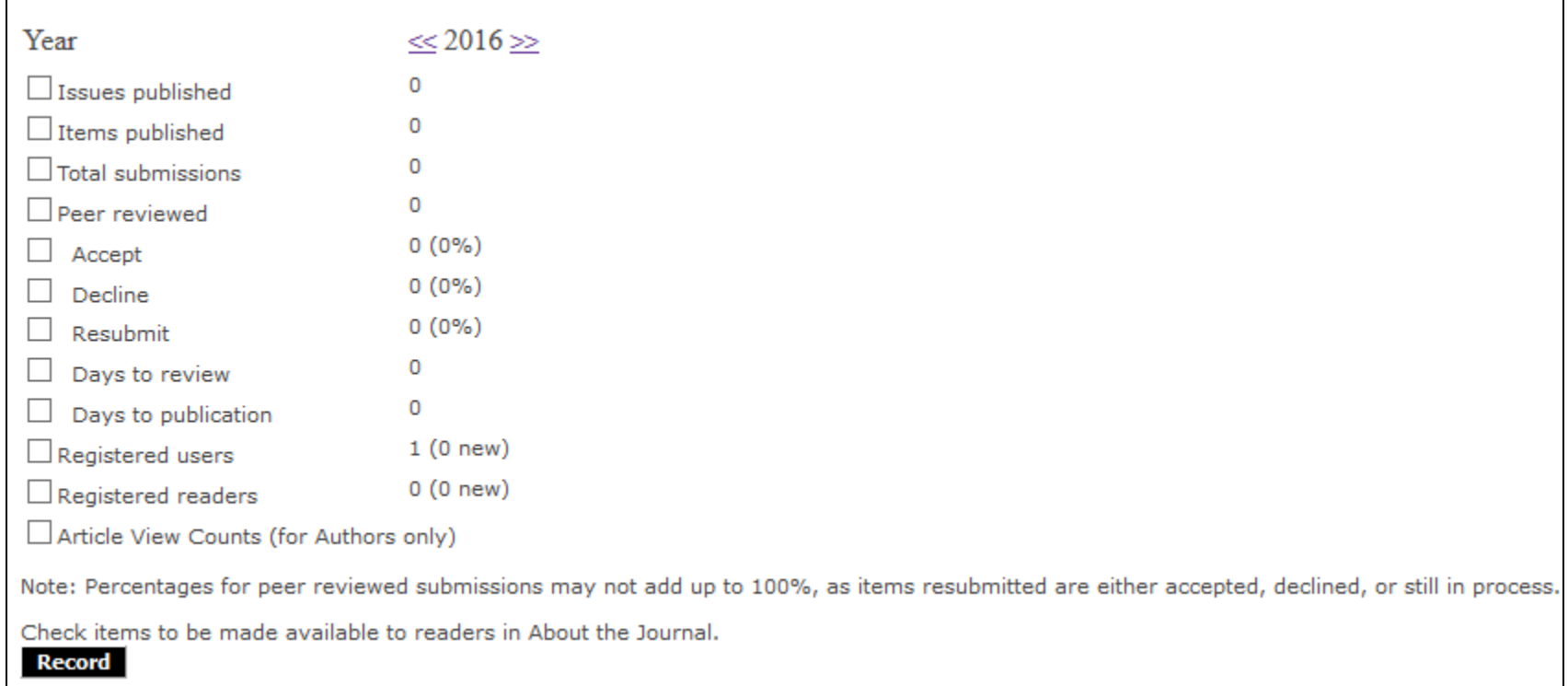

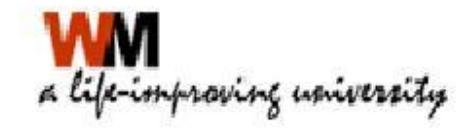

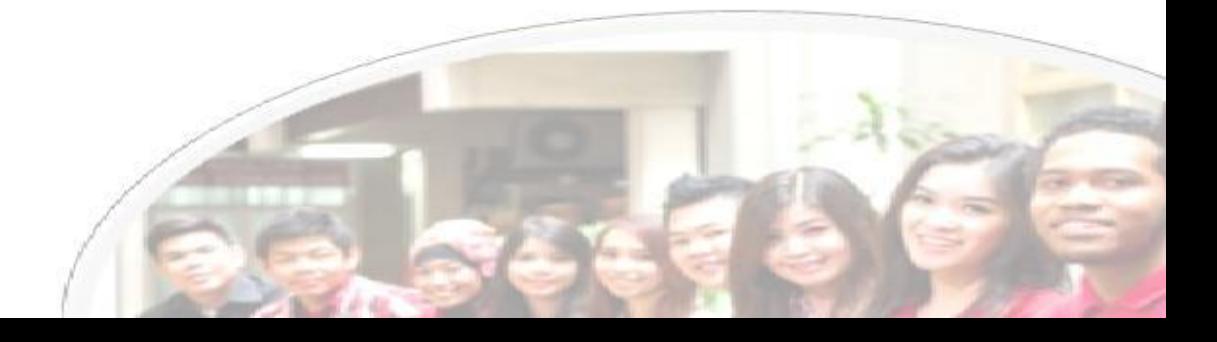

# MATERI 4 Manajemen Penerbitan

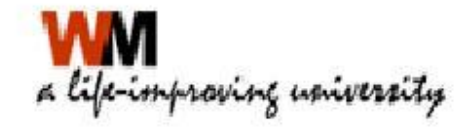

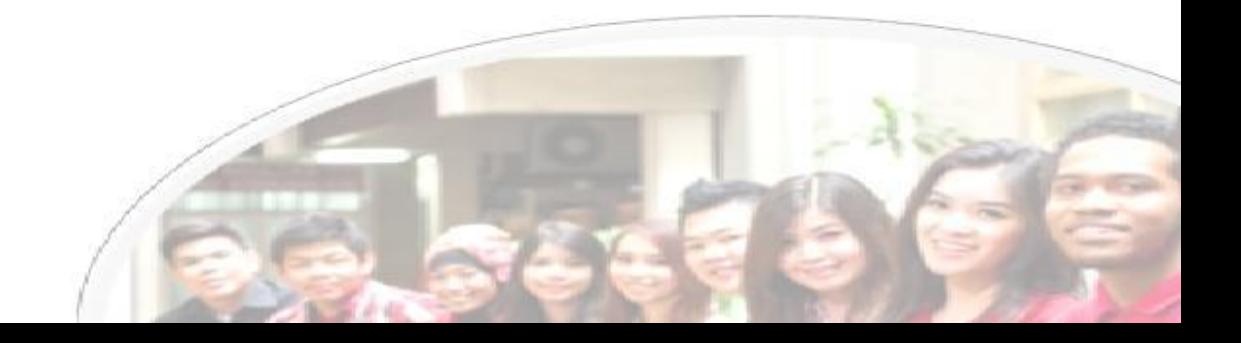

# BEKERJA DENGAN OJS

Secara sederhana level atau user yang digunakan dalam OJS :

- Author
- Editor
- Reviewer

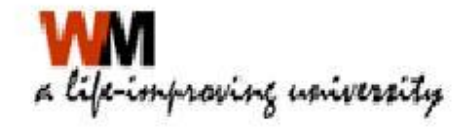

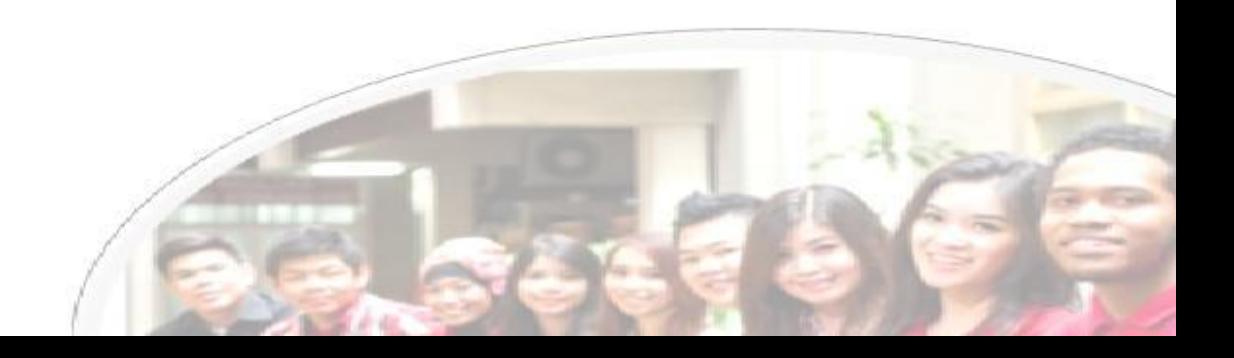

# BEKERJA DENGAN OJS

Klik LOGIN dan isikan username serta password sesuai dengan level pengguna

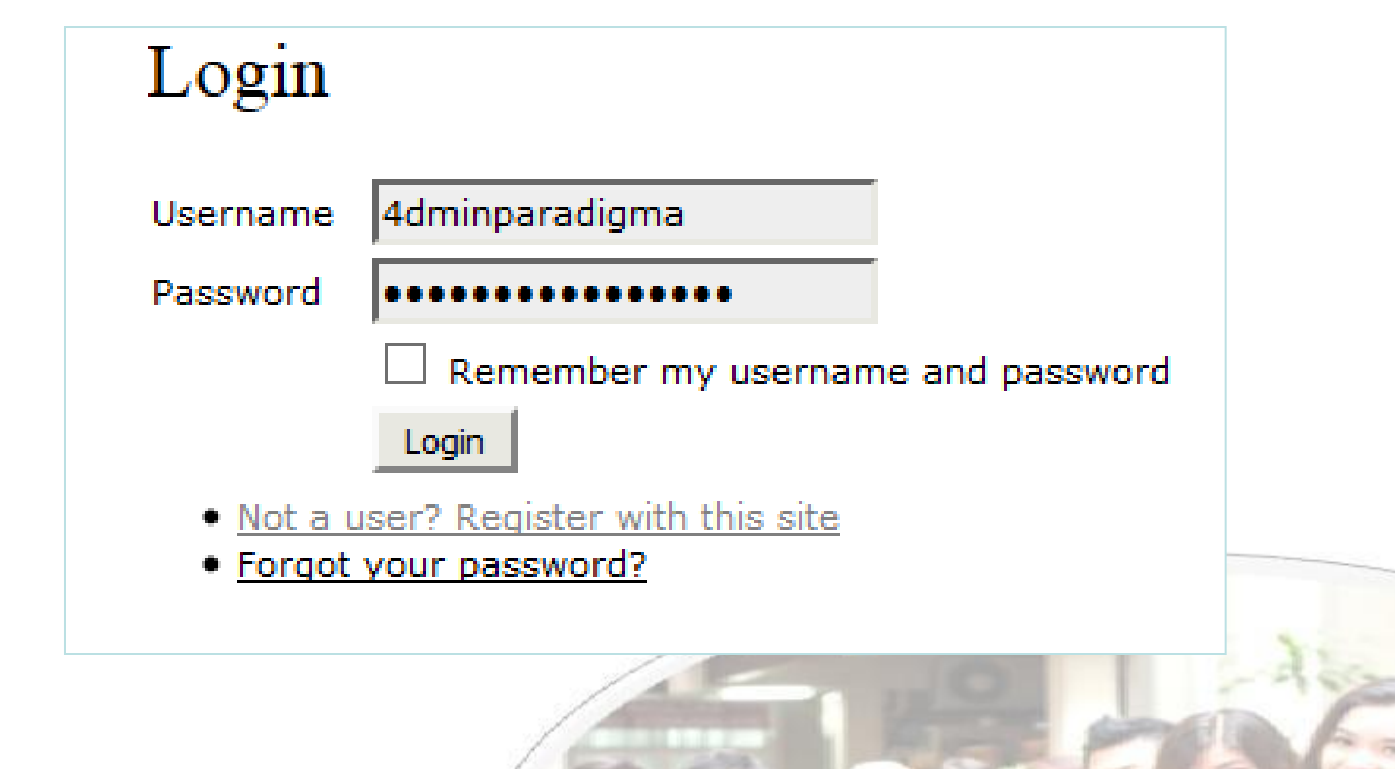

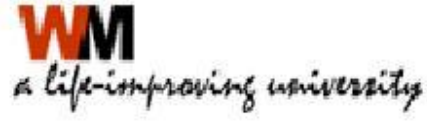

#### LEVEL AUTHOR

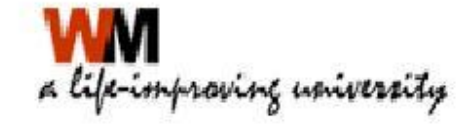

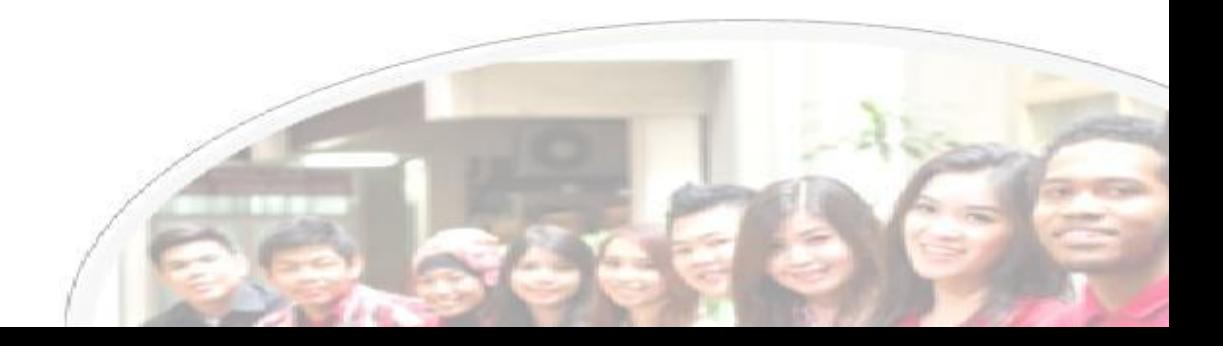

## AUTHOR

- Author dapat mendaftarkan jurnalnya langsung melalui portal Jurnal Paradigma
- Author dapat mengirimkan naskah artikel melalui portal Jurnal Paradigma (Submission)
- Author dapat mengetahui proses editorial jurnal dari naskah yang dikirimkan

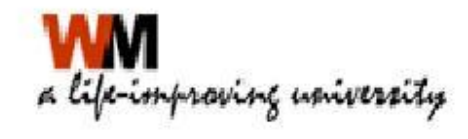

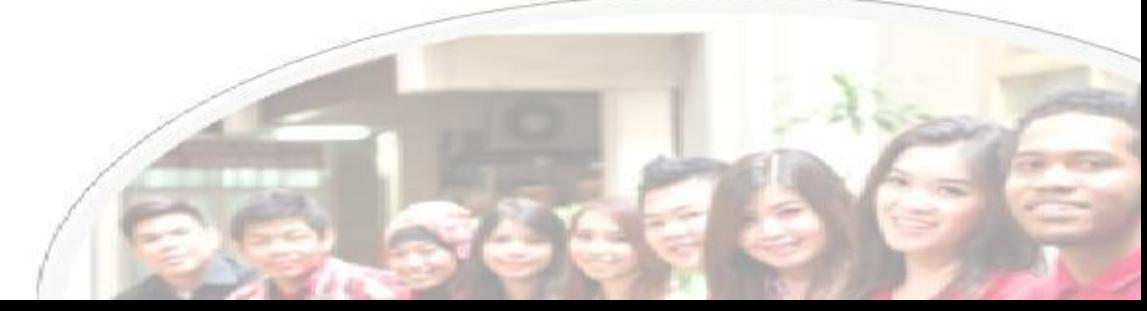

## AUTHOR

 Author dapat mendaftarkan jurnalnya langsung melalui portal Jurnal Paradigma. Klik Register  $\rightarrow$  Isikan lengkap terutama yang terdapat tanda \* dan register sebagai Author

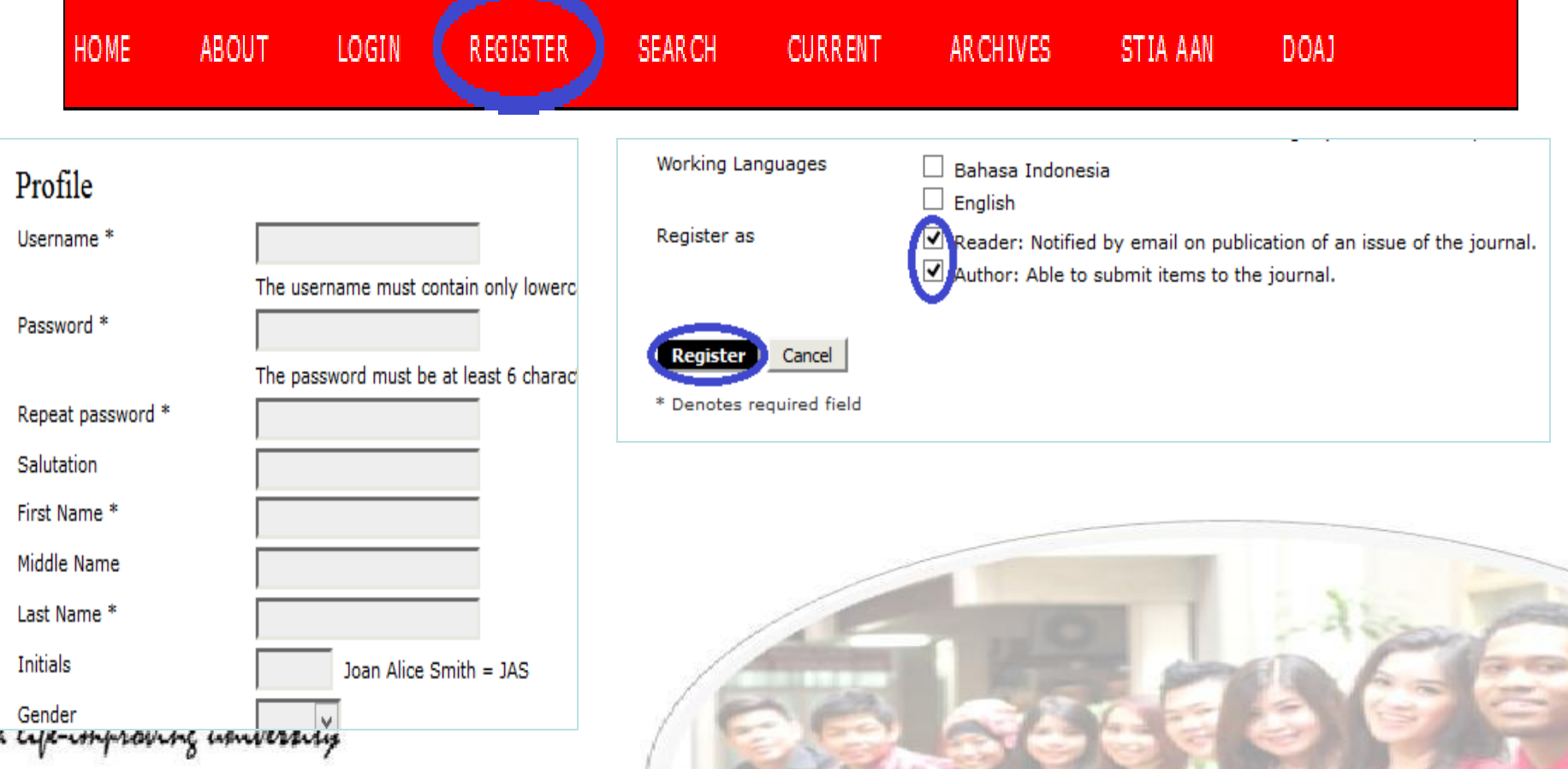

# AUTHOR MENGIRIM NASKAH

#### • Login sebagai Author

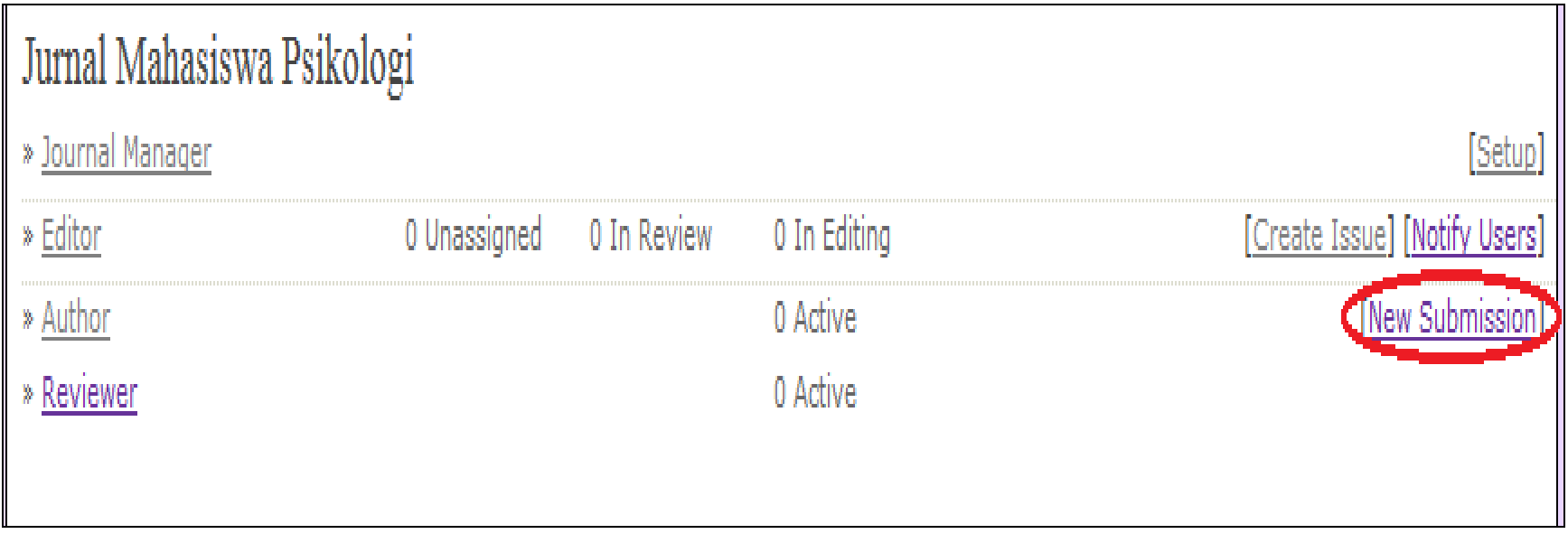

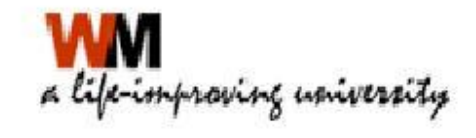

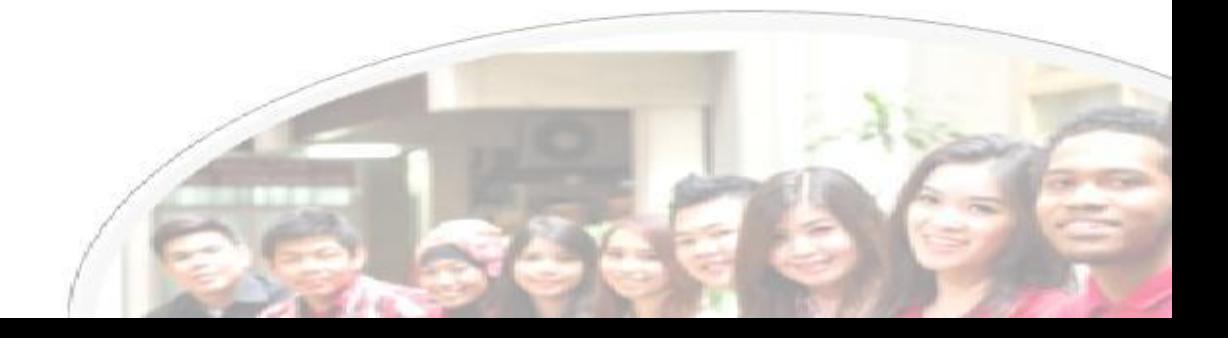

# AUTHOR MENGIRIM NASKAH

- Klik New Submission
- Ada 5 langkah yaitu start, enter metadata, upload submission, upload supplementary files, confirmation

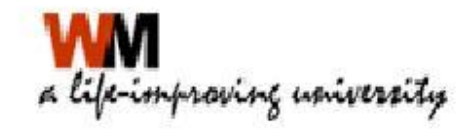

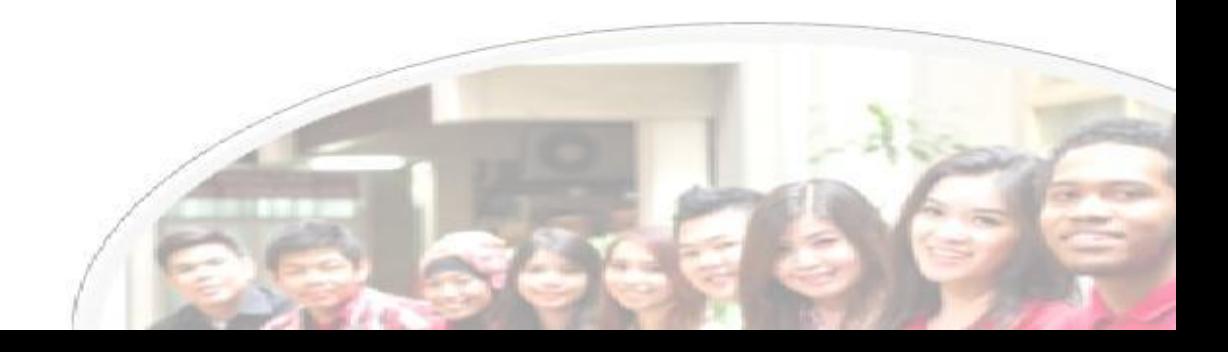

#### AUTHOR MENGIRIM NASKAH LANGKAH PERTAMA

- Centang semua checklist yang ada
- Klik Save and Continue

#### **Submission Checklist**

Indicate that this submission is ready to be considered by this journal by checking off the following (comments to the editor can be added below). The submission has not been previously published, nor is it before another journal for consideration (or an explanation has been provided in Comments to the Editor). √ The submission file is in OpenOffice, Microsoft Word, RTF, or WordPerfect document file format. √ Where available, URLs for the references have been provided.  $\overline{\blacktriangledown}$ The text is single-spaced; uses a 12-point font; employs italics, rather than underlining (except with URL addresses); and all illustrations, figures, and tables are placed within the text at the appropriate points, rather than at the end. The text adheres to the stylistic and bibliographic requirements outlined in the Author Guidelines, which is found in About the Journal. √ If submitting to a peer-reviewed section of the journal, the instructions in Ensuring a Blind Review have been followed.

mproving university

### AUTHOR MENGIRIM NASKAH LANGKAH KEDUA

- Browse file artikel yang akan diupload
- Klik Save and Continue

#### Step 2. Uploading the Submission

1. START 2. UPLOAD SUBMISSION 3. ENTER METADATA 4. UPLOAD SUPPLEMENTARY FILES 5. CONFIRMATION

To upload a manuscript to this journal, complete the following steps.

- 1. On this page, click Browse (or Choose File) which opens a Choose File window for locating the file on the hard drive of your computer.
- 2. Locate the file you wish to submit and highlight it.
- 3. Click Open on the Choose File window, which places the name of the file on this page.
- 4. Click Upload on this page, which uploads the file from the computer to the journal's web site and renames it following the journal's conventions.
- 5. Once the submission is uploaded, click Save and Continue at the bottom of this page.

Encountering difficulties? Contact Dawis for assistance.

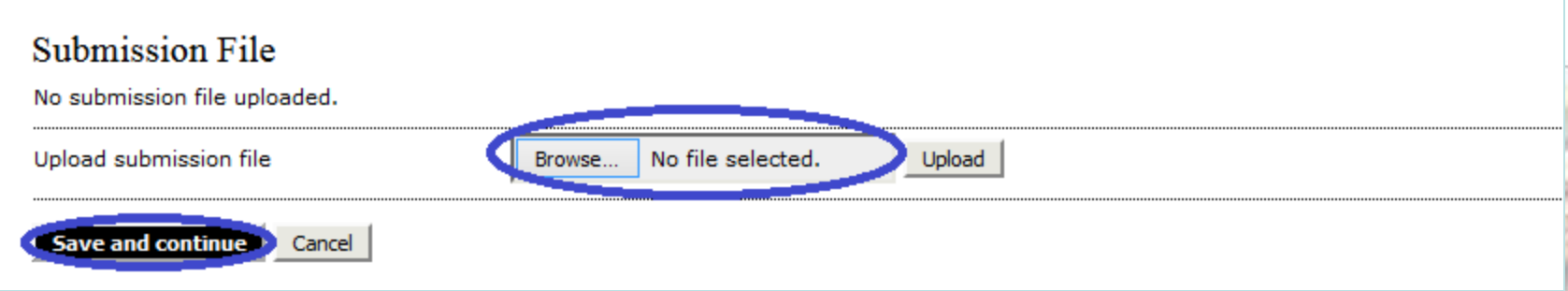

#### AUTHOR MENGIRIM NASKAH LANGKAH KETIGA

- Isi metadata yang ada, terutama yang bertanda \*
- Jika pengarang lebih dari satu, klik Add Author
- Isikan judul artikel dan abstrak
- Klik Save and Continue

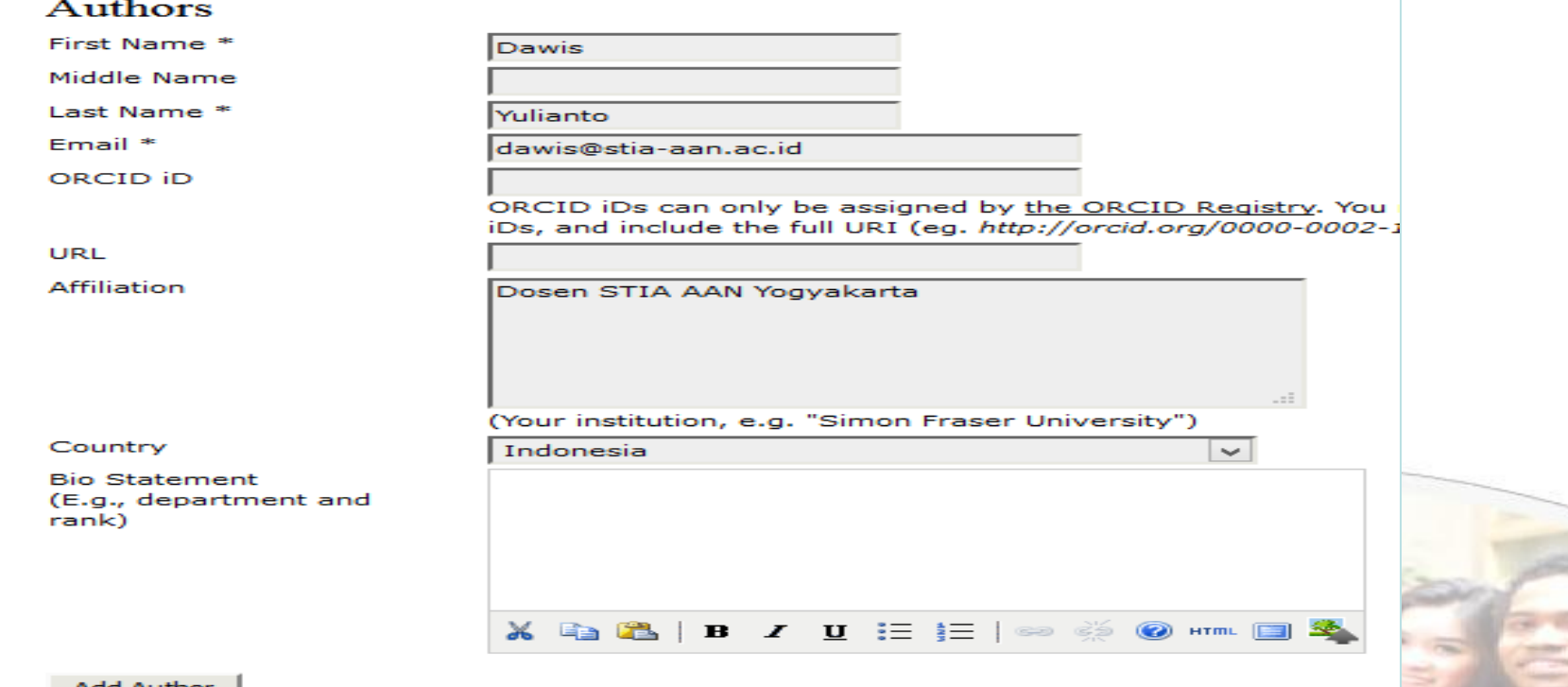

#### AUTHOR MENGIRIM NASKAH LANGKAH KEEMPAT

- Upload file pendukung jika ada, misal data wawancara dll, jika tidak ada langsung lanjutkan ke langkah kelima
- Klik Save and Continue

#### Step 4. Uploading Supplementary Files

#### 1. START 2. UPLOAD SUBMISSION 3. ENTER METADATA 4. UPLOAD SUPPLEMENTARY ETLES 5.

This optional step allows Supplementary Files to be added to a submission. The files, which can instruments, (b) data sets, which comply with the terms of the study's research ethics review, ( readers, (d) figures and tables that cannot be integrated into the text itself, or other materials t

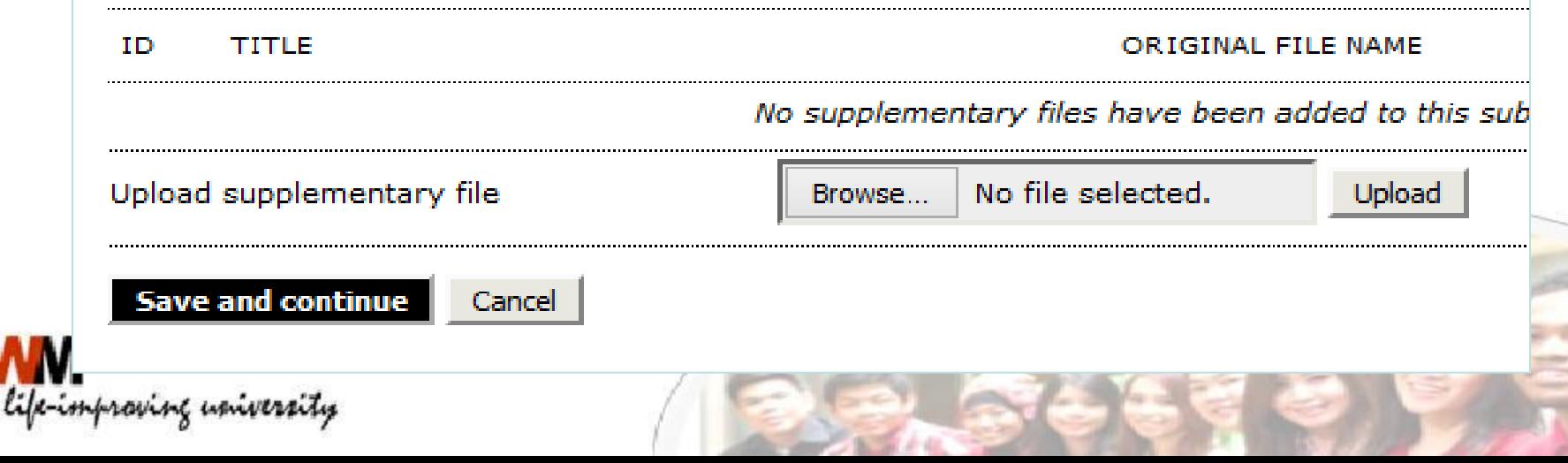

#### AUTHOR MENGIRIM NASKAH LANGKAH KELIMA

- Konfirmasi pengiriman naskah
- Klik Finish Submission

#### Step 5. Confirming the Submission

#### 1. START 2. UPLOAD SUBMISSION 3. ENTER METADATA 4. UPLOAD SUPPLEMENTARY FILES 5. CONFIRMATION

To submit your manuscript to PARADIGMA click Finish Submission. The submission's principal contact will receive an acknowledgement by email and will be able to view the submission's progress through the editorial process by logging in to the journal web site. Thank you for your interest in publishing with PARADIGMA.

#### File Summary

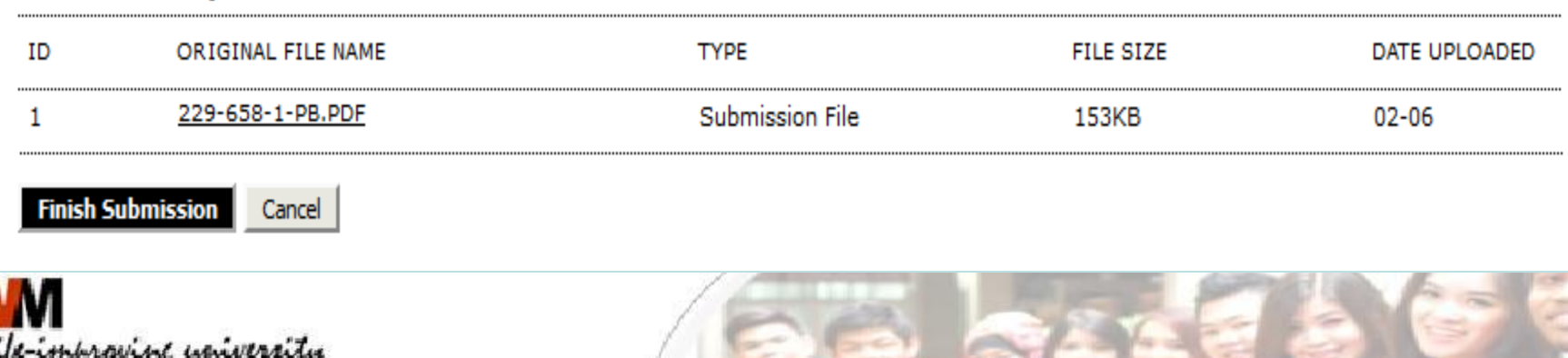

### LEVEL EDITOR

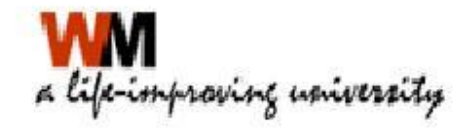

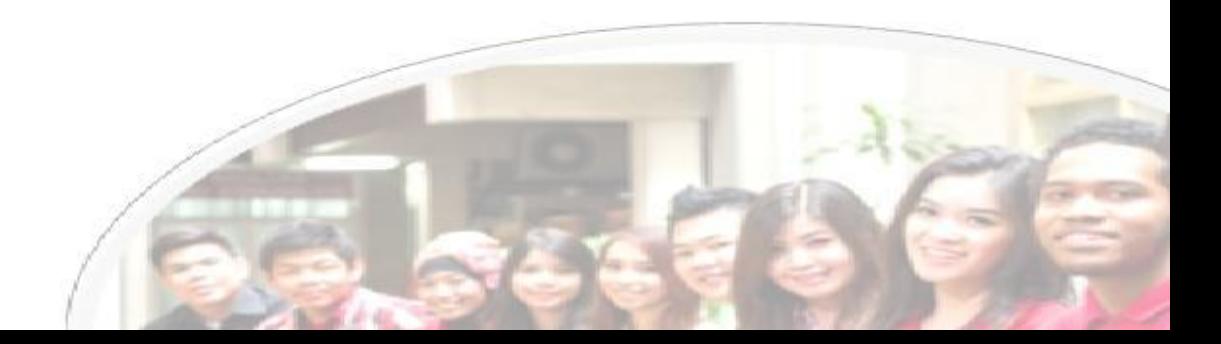

# EDITOR

- Proses editorial
- Membuat Volume dan Nomor terbitan
- Memilih Reviewer untuk sebuah artikel
- Mengatur publikasi jurnal dan penerbitan

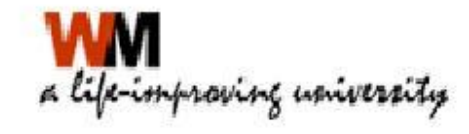

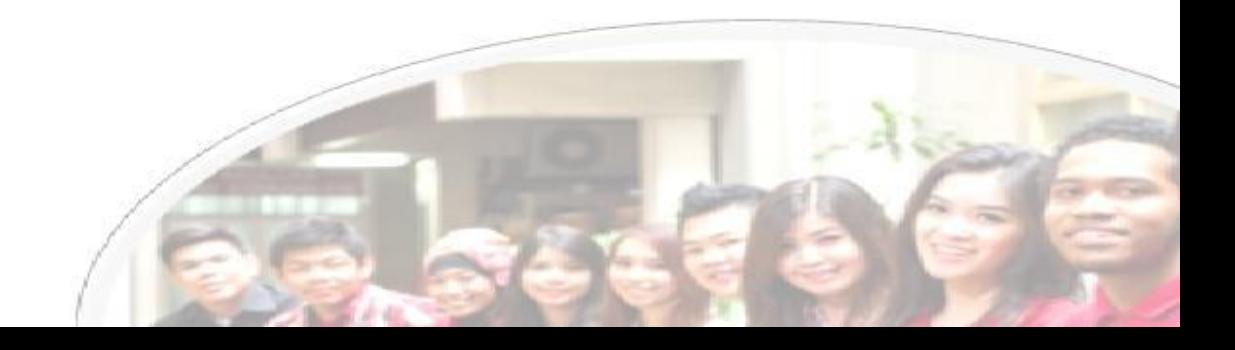

# EDITOR

#### Proses Editorial dan Pengaturan Publikasi

- Login sebagai Editor atau Admin Jurnal
- Ada 4 langkah untuk proses editorial naskah artikel yaitu Summary, Review, Editing dan Publish

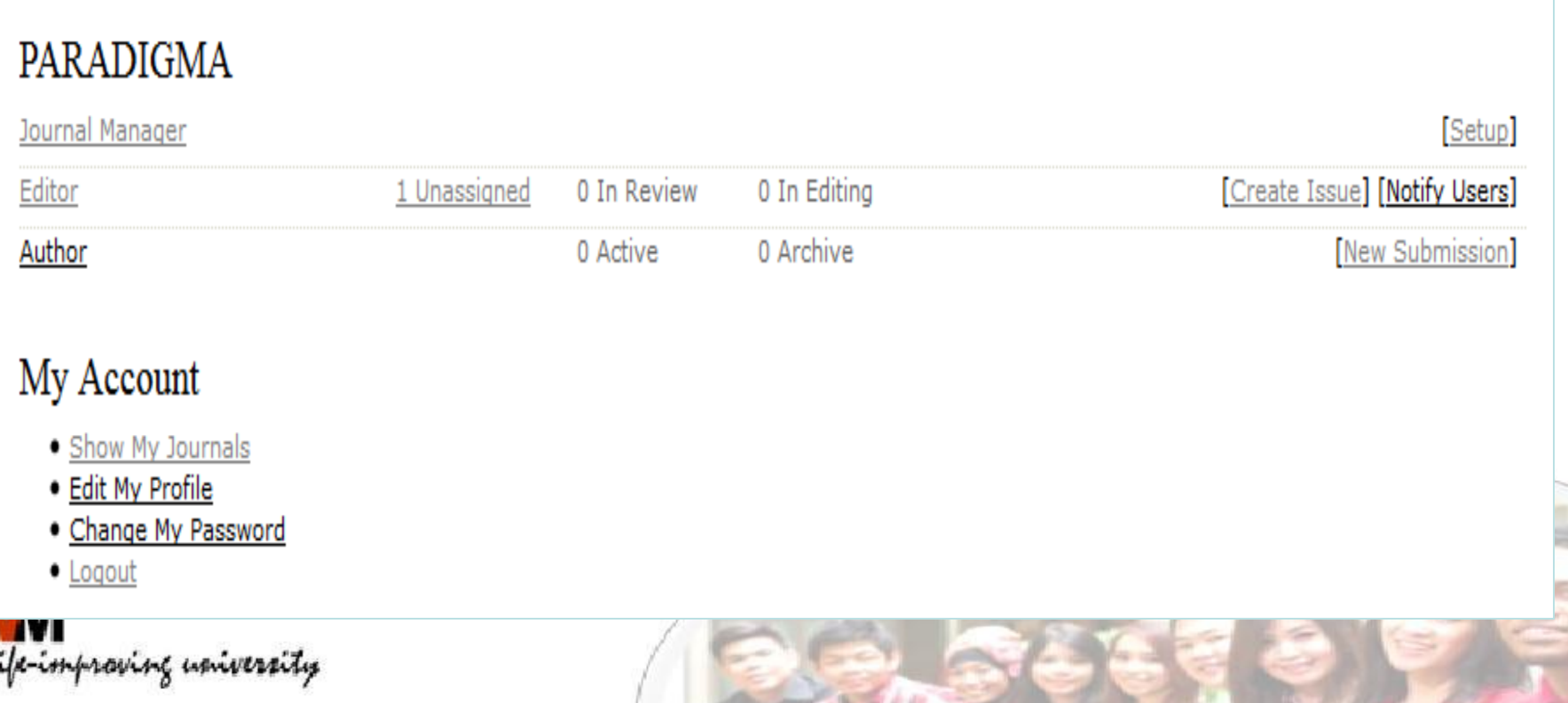

# EDITOR

Proses Editorial dan Pengaturan Publikasi

- 1. Klik Unassigned
- 2. Klik Judul artikel yang akan dipublikasi
- 3. Klik Add Self sebagai Editor
- 4. Klik Review dan pilih Accept Submission
- 5. Klik Editing, pilih nomor penerbitan
- 6. Klik Galey dan pilih file untuk upload fulltext artikel
- 7. Klik Table of content dan klik Publish Issue

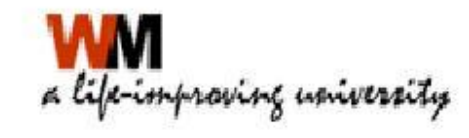

#### LEVEL REVIEWER

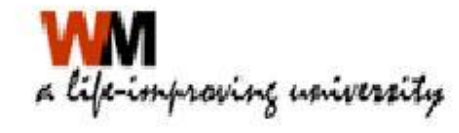

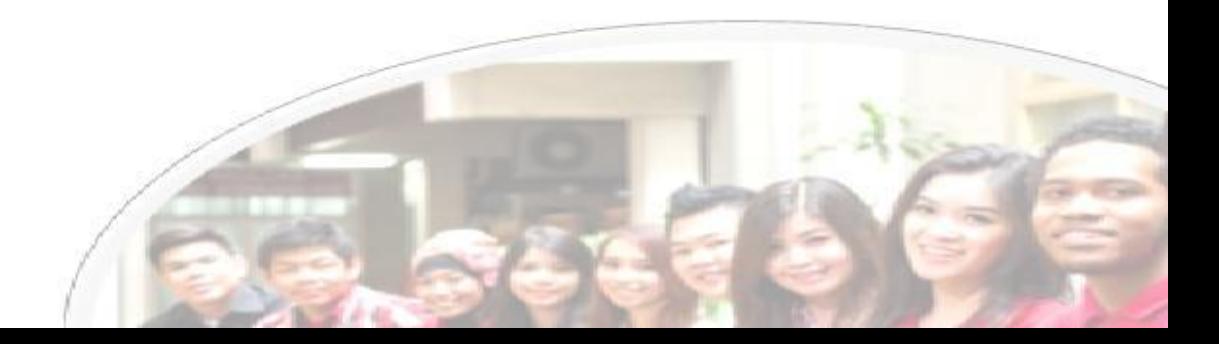

### REVIEWER

- 1. Login sebagai Reviewer
- 2. Selanjutnya reviewer akan menerima artikel yang akan direview seperti proses dibawah ini

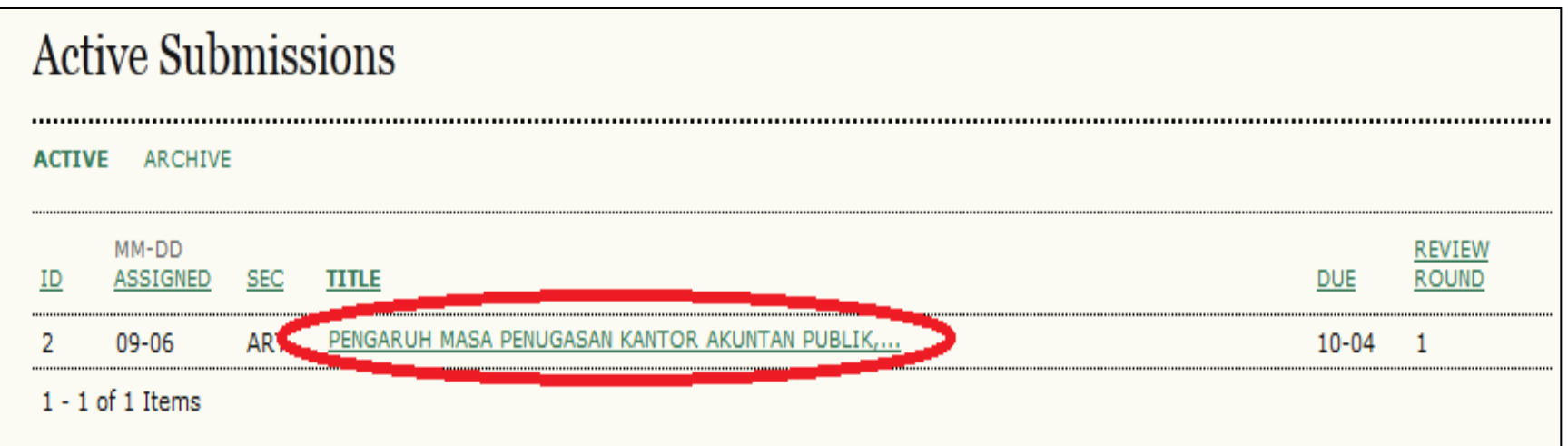

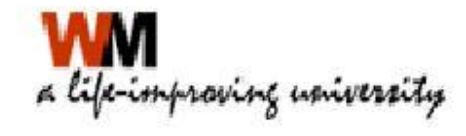

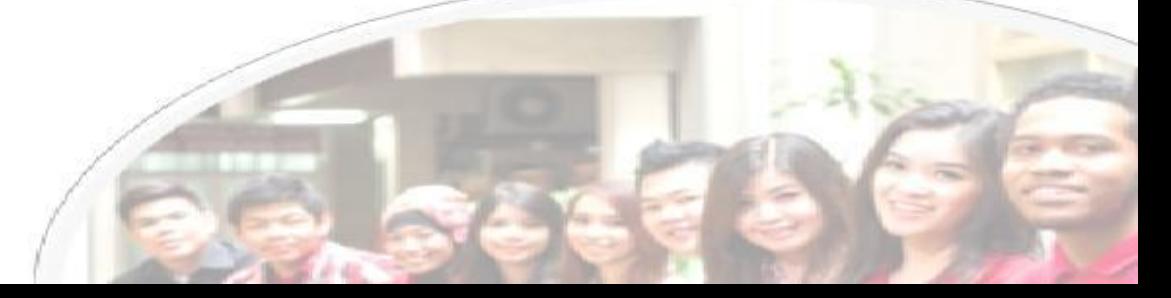

### REVIEWER

#### 3. Selanjutnya adalah 5 (lima) tahapan mereview

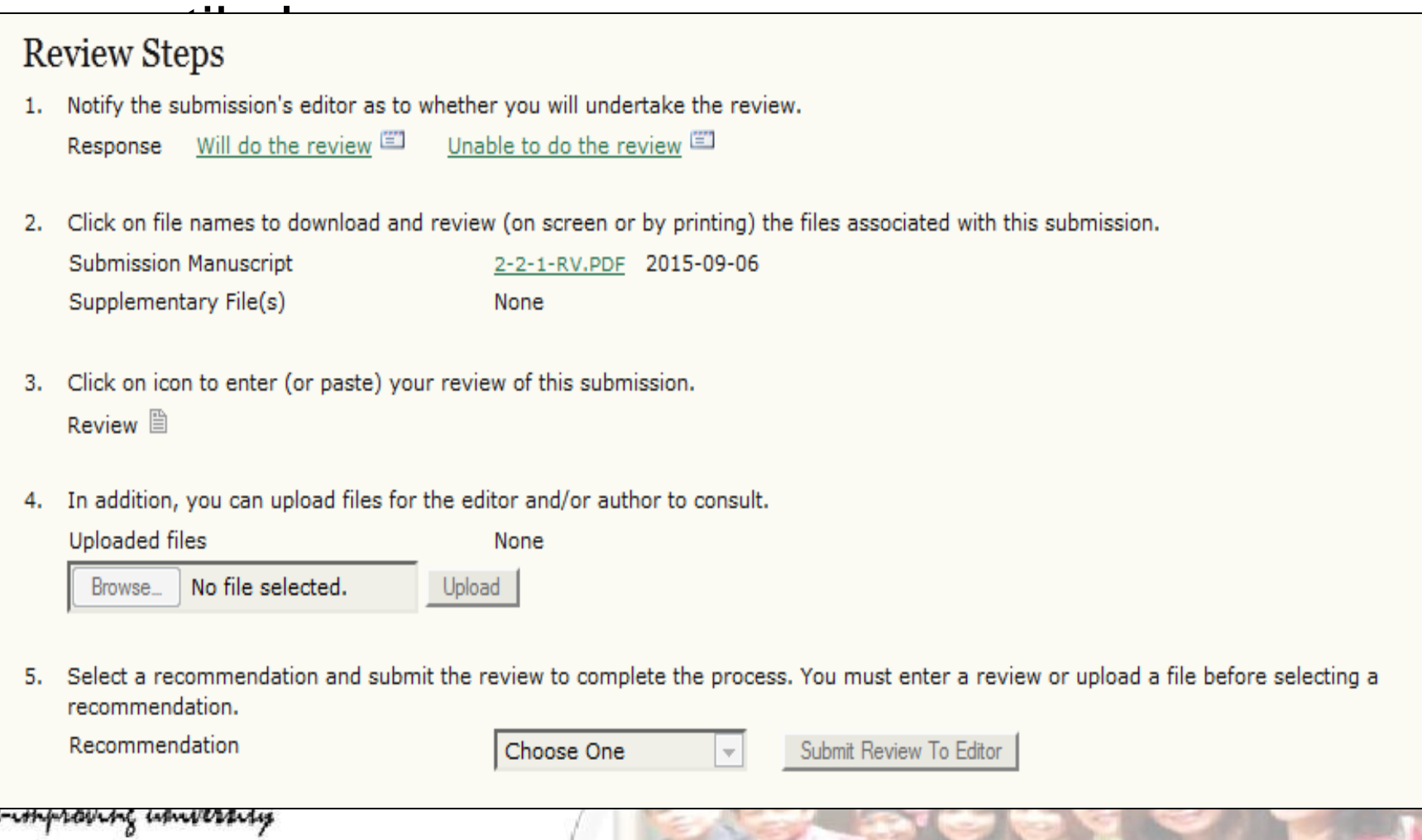

### REVIEWER

#### 3. Selanjutnya adalah 5 (lima) tahapan mereview

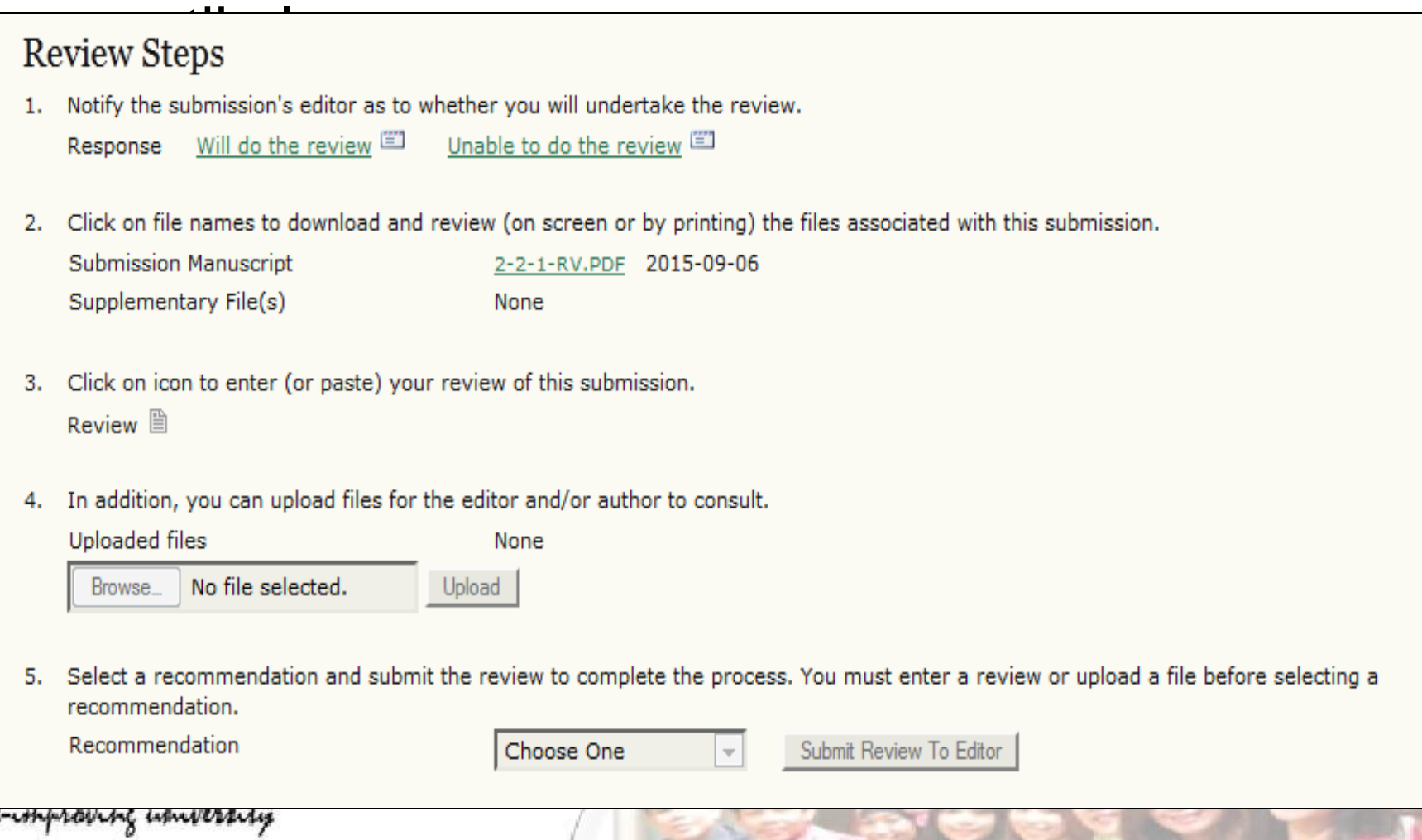

# Bagaiamana dengan Back Issues ?

- Untuk terbitan-terbitan yang sebelumnya (masih tercetak) dapat di terbitkan secara online
- Mengalih mediakan (scan) terbitanterbitan tercetak
- Jika terdapat softcopy dalam bentuk WORD dapat diconvert menjadi PDF

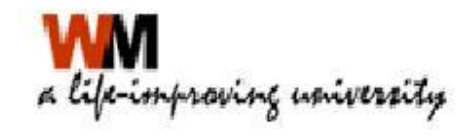

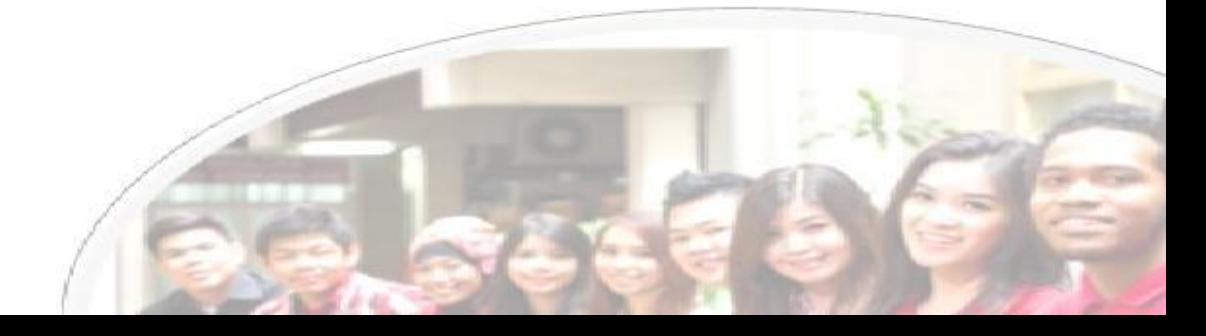

## LANGKAH-LANGKAH UPLOAD ARTIKEL BACK ISSUES

- Login sebagai Journal Manager
- Klik Import/Export Data  $\rightarrow$  Quick Submit

#### **Management Pages**

- · Files Browser
- · Journal Sections
- Review Forms
- $\bullet$  Languages
- Masthead
- Prepared Emails
- Reading Tools
- $\bullet$  Setup
- Stats & Reports
- Payments

mprovinç university

- · System Plugins
- Import/Export Data

Import/Export Data

- · CrossRef Export/Registration Plugin: Export or register article metadata
- . METS XML Export Plugin: Export Journals in METS XML
- . Users XML Plugin: Import and export users
- · mEDRA Export/Registration Plugin: Export issue, article and galley metal mEDRA registration agency.
- . DOAJ Export Plugin: Export Journal for DOAJ and supply journal informal
- . Public Identifiers XML Plugin: Import and export public identifiers
- . Erudit Article Export Plugin: Export articles using the English Erudit DTD
- . DuraCloud Import/Export Plugin: Archive and restore issues using an ex
- OuickSubmit Plugin: One-step submission plugin
- · Datache Export/Registration Plugin: Export or register issue, article, gall
- . PubMed XML Export Plugin: Export article metadata in PubMed XML forma
- . Articles & Issues XML Plugin: Import and export articles and issues

## LANGKAH-LANGKAH UPLOAD ARTIKEL BACK ISSUES

#### 1. Pilih Nomor terbitan

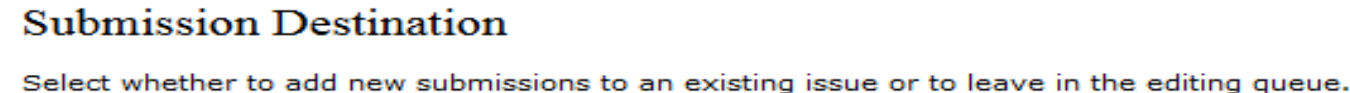

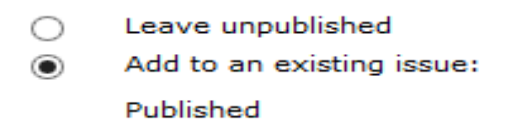

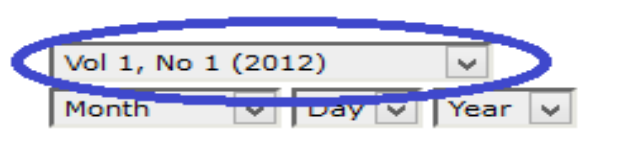

#### 2. Upload file artikel

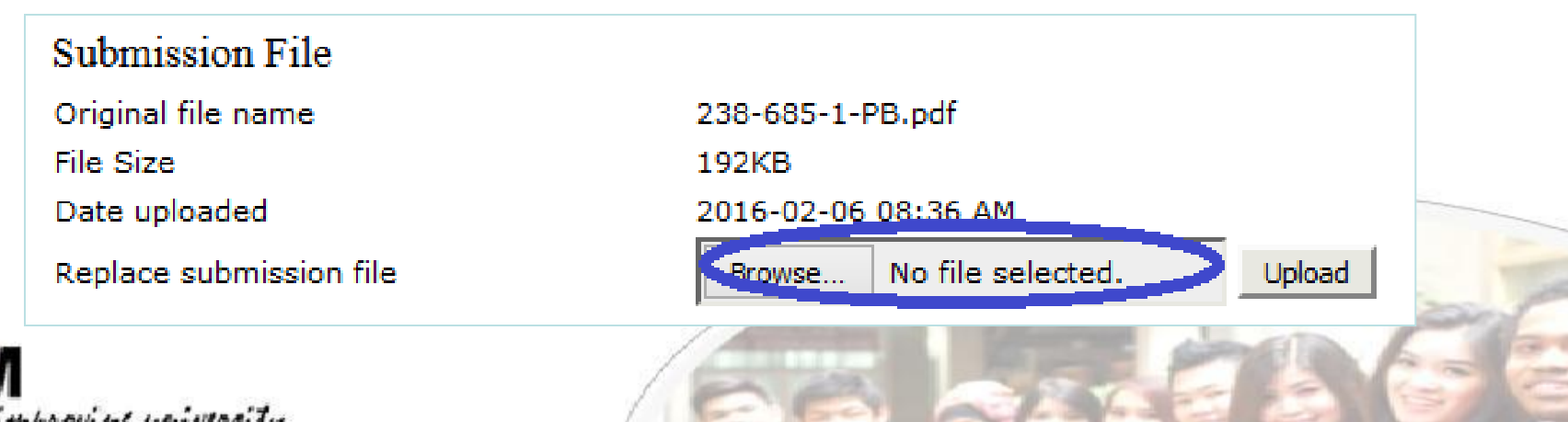

## LANGKAH-LANGKAH UPLOAD ARTIKEL BACK ISSUES

#### 3. Isikan data Pengarang, jika lebih dari satu pengarang klik Add Author

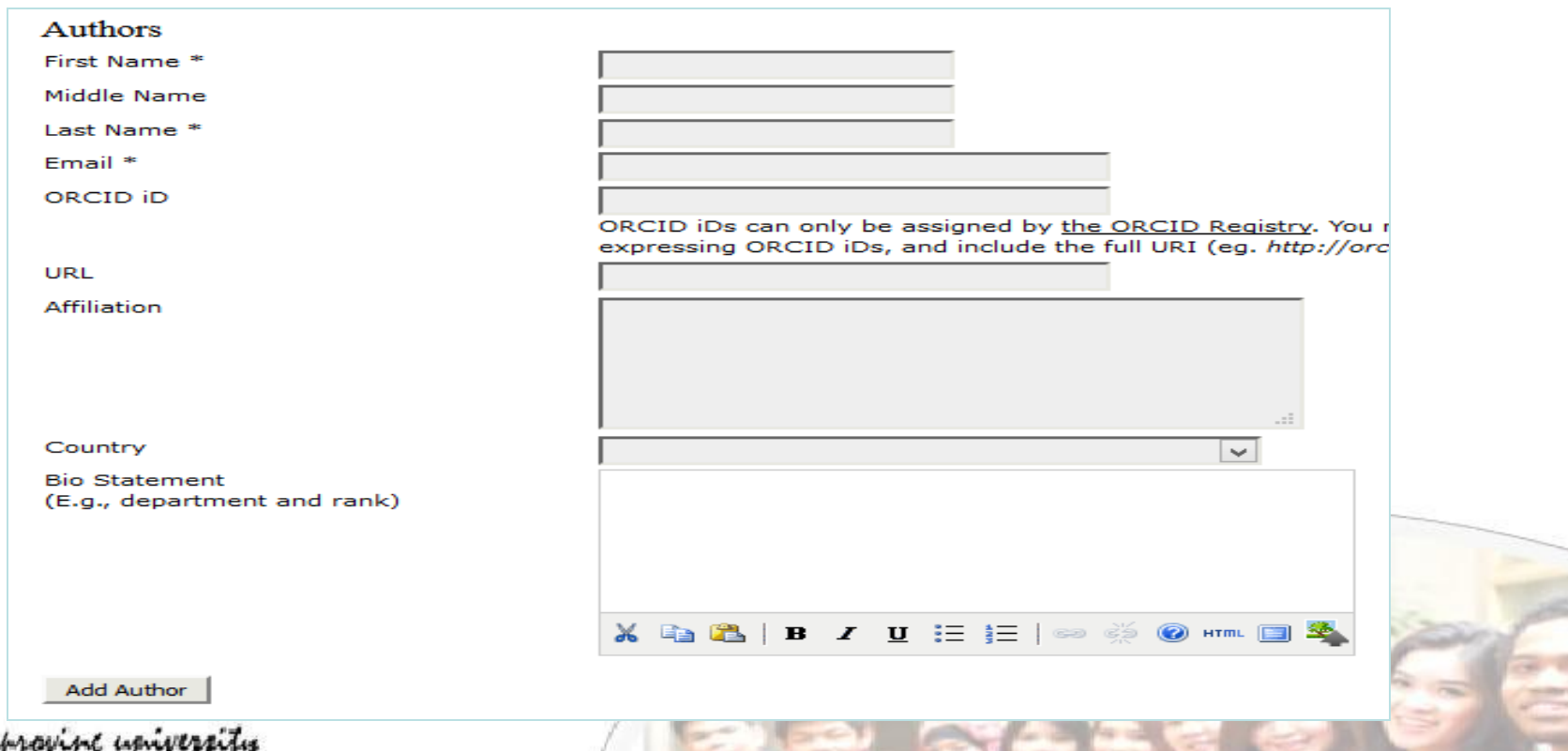

**Charles Bank Ave.** 

#### LANGKAH-LANGKAH UPLOAD ARTIKEL BACK ISSUES 4. Isikan judul artikel dan abstrak

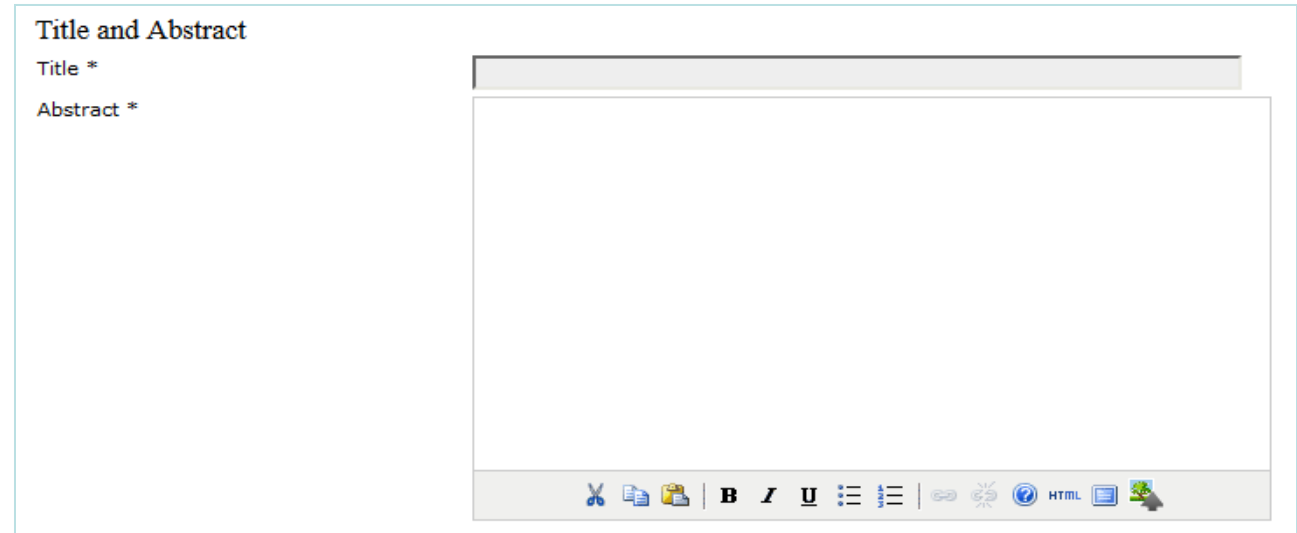

Save and continue

5. Klik Save and continue jika selesai, dan jika ingin mengupload kembali klik Save and Create Another

Save and Create Another

Cancel

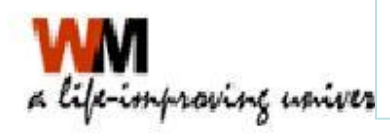

# **TERIMA KASIH**

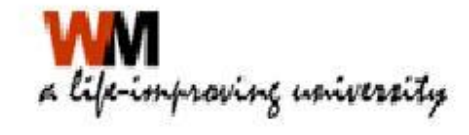

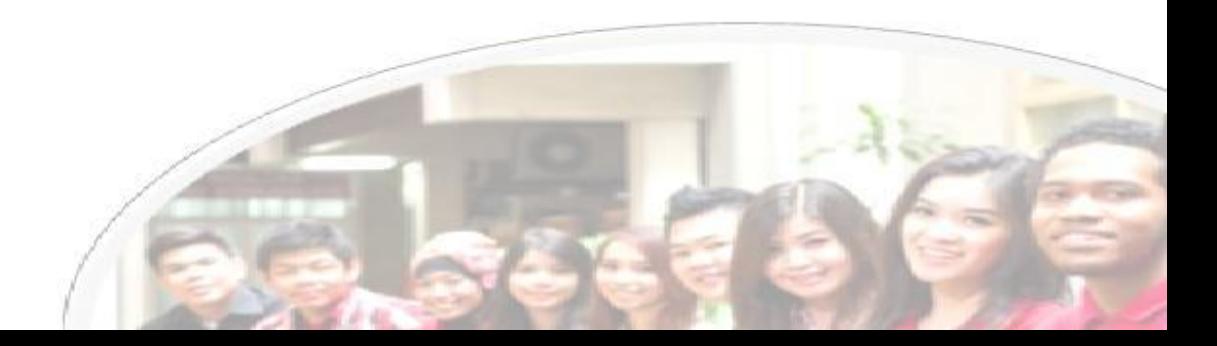